# **CVCLCOLO**

# PRODUCT MANUAL 产品说明手册

DMP – A6 High-Fidelity-Musik-Streamer

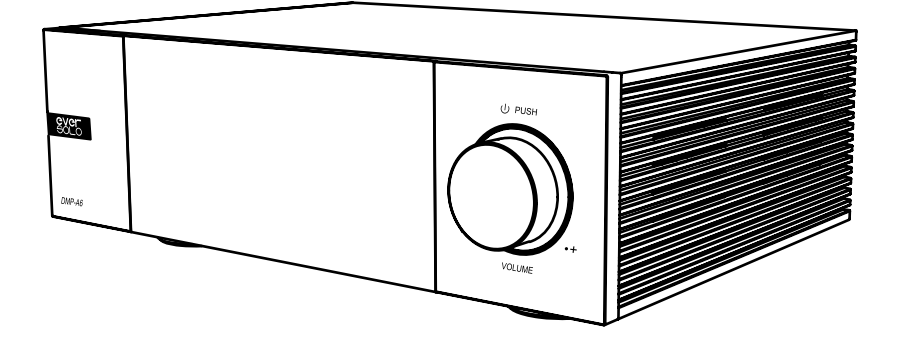

Versolo Audio Technology Co., Ltd

# **Inhalt**/ ⽬录

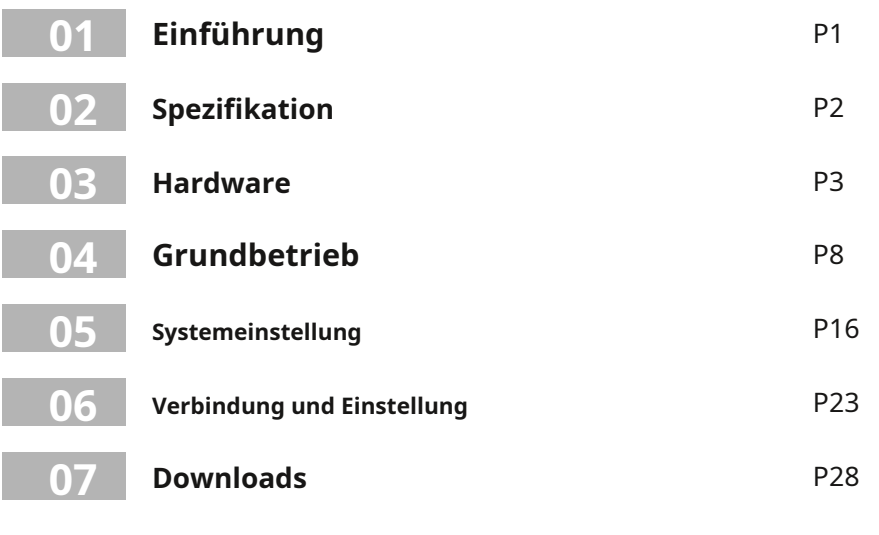

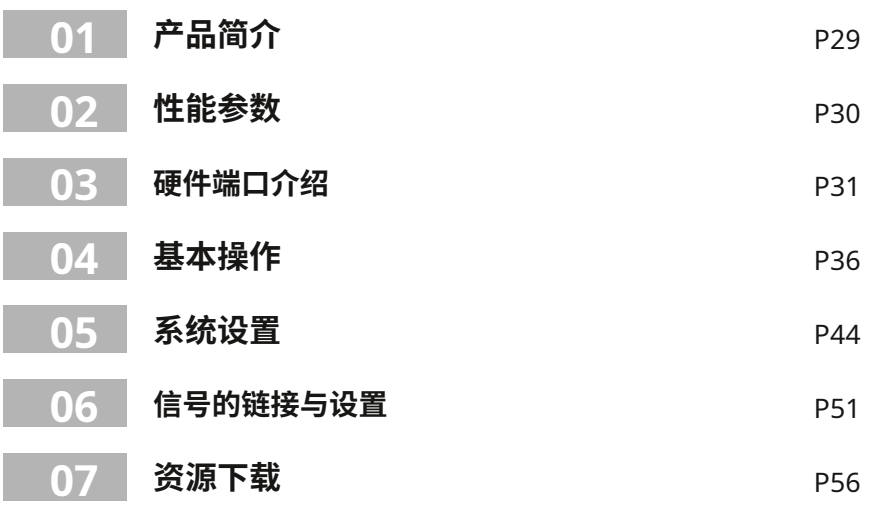

# **Einführung**

Wir freuen uns über Ihren Kauf des All-in-One-Streamers Eversolo DMP - A6. Als hochauflösender DAC-Streamer mit großartiger Leistung und Handwerkskunst kann der DMP-A6 nicht nur verschiedene hochauflösende lokale Musik gut abspielen und verwalten, sondern auch verschiedene hochauflösende Musik-Streaming-Dienste von Drittanbietern wie Tidal, Qobuz und Highresaudio einbetten , Amazon Music, WebDAV und UPnP usw. Der DMP-A6 kann den Bedürfnissen von Audiophilen gerecht werden, indem er umfangreiche Ausgabemöglichkeiten wie digitale, optische, koaxiale, HDMI-DSD-Mehrkanal- und USB-Audioausgabe unterstützt.

Der DMP-A6-Dekodierungsteil verwendet zusätzlich zu einem XMOS 316- Audioprozessor ein Paar ES9038 Q2M DAC-Chips. Es dekodiert bis zu DSD512, PCM 768Khz@32Bit und MQA. Damit erfolgt die D/A-Wandlung mit außergewöhnlich geringem Rauschen und geringer Verzerrung.

Das unabhängige Zweikanal-Dekodierungsdesign vermeidet effektiv Interferenzen zwischen Kanälen, zwei ES9038 Q2M DAC-Chips entsprechen getrennt den linken und rechten Kanälen für eine unabhängige D/A-Umwandlungsausgabe. Hochpräzise Widerstände und eine vollständig symmetrische Schaltung garantieren die verlustfreie Verstärkung des XLR- und RCA-Ausgangssignals. Audioindikatoren wie Übersprechen, Dynamikbereich und SNR werden erheblich verbessert.

Der DMP-A6 unterstützt vielseitige Eingangsanschlüsse für hochwertige digitale Audiodekodierung. Der USB-C-Audioeingang kann zum Anschluss an PC, Streamer, Mobiltelefone und Tablets ext. verwendet werden. Optische und koaxiale Eingänge dienen zum Anschluss von Streamer und CD-Player; DMP-A6 kann als hochauflösender Bluetooth-Decoder bei der Verbindung mit Mobilgeräten über Bluetooth 5.0 mit Unterstützung der Protokolle APTXHD und LDAC dienen.

Der DMP-A6 bietet Ihnen durch seine hervorragende Decodierungsleistung und Klangqualität ein fantastisches und originelles HiFi-Musikerlebnis.

Es wird empfohlen, dieses Handbuch zu lesen, um sicherzustellen, dass die Produktfunktionen korrekt angewendet werden.

# **Spezifikationen**

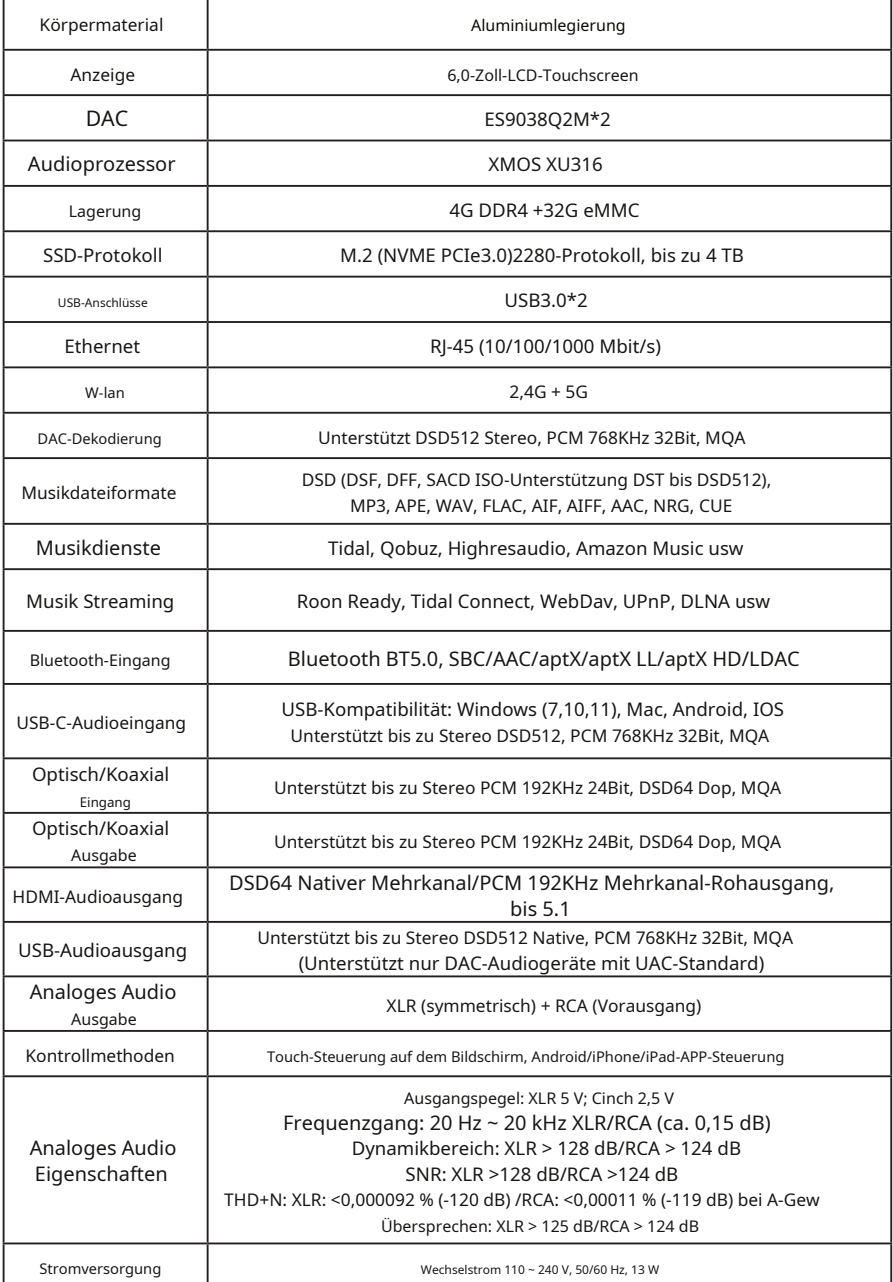

# **Hardware**

### **SSD-Installation**

SSD ist nicht im Gerät enthalten, eine SSD kann bei Bedarf manuell nach Erhalt des Pakets installiert werden. M.2 (NVMe PCIe3.0) 2280-Protokoll-SSDs mit bis zu 4 TB werden unterstützt.

#### **So installieren Sie eine SSD:**

1. Legen Sie das Gerät verkehrt herum auf den Schreibtisch, entfernen Sie mit einem Schraubendreher die Schrauben an der Abdeckung

des SSD-Steckplatzes und legen Sie den Deckel frei.

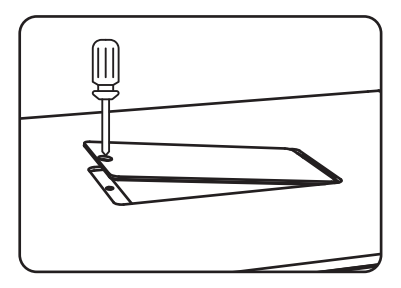

2. Ziehen Sie den Befestigungsclip auf, um die SSD zu installieren, befestigen Sie die SSD, indem Sie auf den Clip drücken, und bringen Sie dann die

Schrauben und die Abdeckung wieder an.

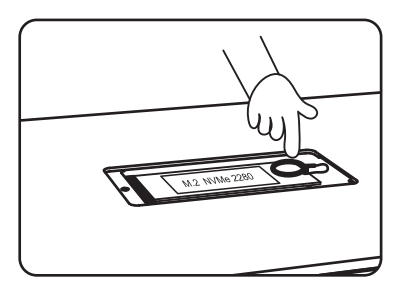

3. SSD-Dateisysteme NTFS, EXFAT und FAT32 werden unterstützt.

4. Wenn die kürzlich gekaufte SSD nicht erkannt werden kann, formatieren Sie die Festplatte über "Startbildschirm >

Dateien > Speichergerät suchen > Tippen Sie auf das Symbol in der linken oberen Ecke > Formatieren".

Anmerkungen:

<sup>1.</sup> Die SSD muss installiert sein und der angeforderten Spezifikation entsprechen.

<sup>2.</sup> Es ist strengstens verboten, die SSD im eingeschalteten Zustand auszutauschen, da dies die SSD beschädigen würde.

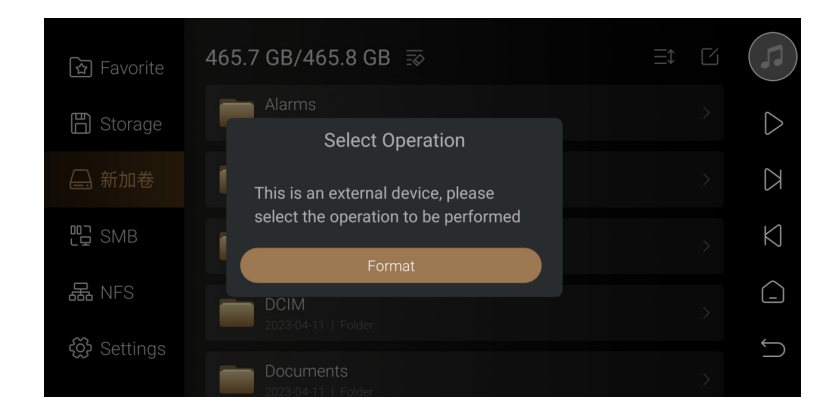

5. Um die Songübertragung besser zu unterstützen, wird empfohlen, ein externes Speichergerät als Musikverzeichnis zu wählen. Gehen Sie zu "Einstellungen > Übertragung" und klicken Sie auf " ), um das eingefügte externe Speichergerät auszuwählen. Das System erstellt automatisch den Ordner "EversoloMusic", in dem die Musikdateien gespeichert werden.

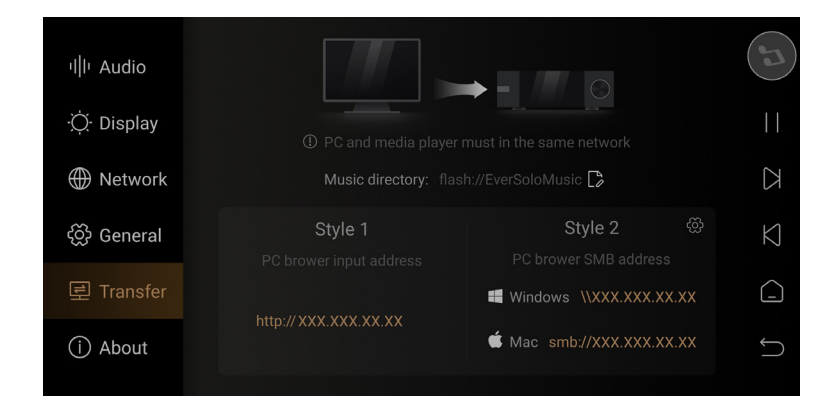

### **Rückwand**

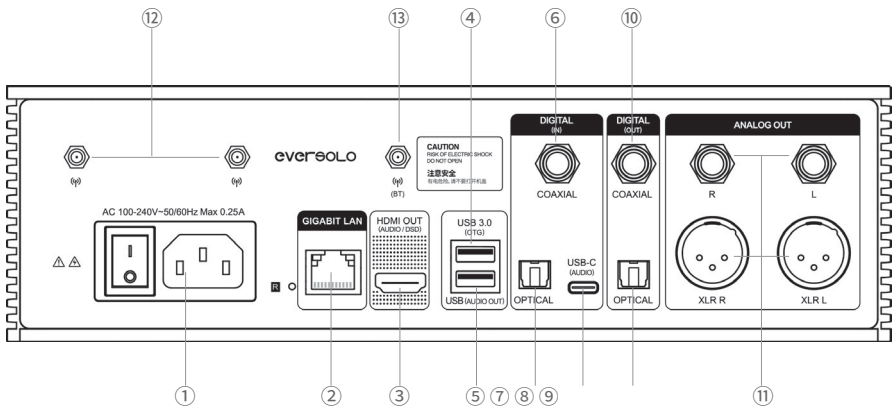

### **Beschreibungen:**

① Ein-/Ausschalten

- ② Gigabit-Ethernet-Netzwerkbuchse
- ③ Nur HDMI-Audioausgang: Unterstützt DSD-Ausgang
- ④ USB 3.0 OTG: Externe Speichergeräte/optische Laufwerke/PC anschließen

(Einstellungen – Allgemein – USB OTG)

⑤ USB (Audio out): USB-Audioausgang zum Anschluss von Audiogeräten (DAC)

⑥ Koaxialer Eingang: Zum Anschluss eines CD-Players, einer Set-Top-Box oder eines digitalen Plattenspielers

- ⑦ Optischer Eingang: Zum Anschluss eines CD-Players, einer Set-Top-Box oder eines digitalen Plattenspielers
- ⑧ USB-C-Eingang: USB-Audioeingang, Mobiltelefon (sollte OTG-Kabel verwenden), Computer,

DAP und andere Audioquellen anschließen, die USB-Audioausgabe unterstützen

- ⑨ Optischer Ausgang: Decoder oder Vorverstärker anschließen
- ⑩ Koaxialausgang: Decoder oder Vorverstärker anschließen
- ⑪ XLR/RCA-Analogausgang: Zum Anschluss eines reinen Vorverstärkers, Aktivlautsprechers oder Leistungsverstärkers
- ⑫ WiFi-Antenne: Verbindung zum drahtlosen Netzwerk herstellen
- ⑬ Bluetooth-Antenne: Empfangen Sie Bluetooth-Signale
- \* Maximaler USB-Versorgungsstrom: 1,2 A. Wenn Sie externe optische Disc-Treiber anschließen, verwenden Sie bitte ein zusätzliches Netzteil oder ein USB-Splitterkabel (USB OTG und USB AUDIO OUT).
- \* Bitte verwenden Sie die analogen XLR/RCA-Ausgänge für den koaxialen, optischen, Bluetooth- oder USB-Eingang.
- \* Richten Sie die Antennen vor der Verwendung nach oben.

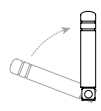

Antennendiagramm

### **Frontblende**

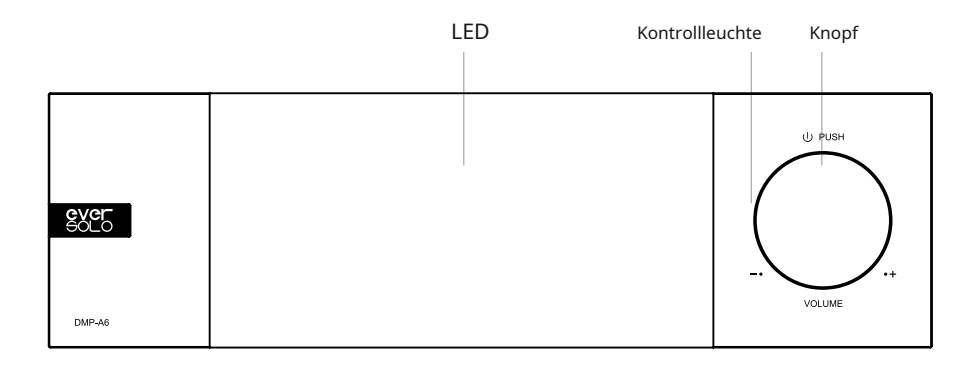

### **Kontrollen**

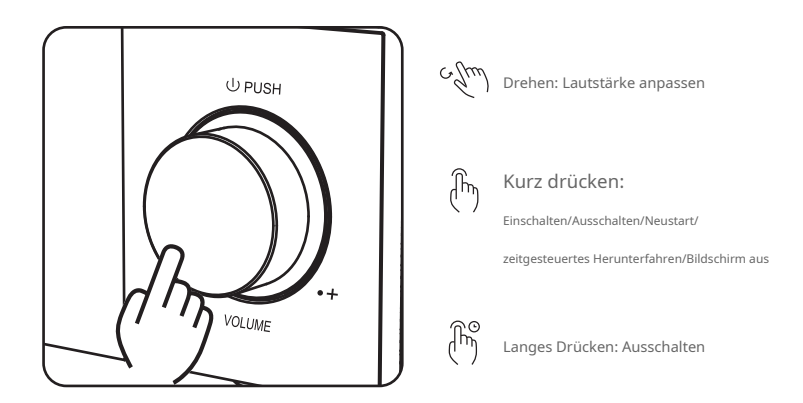

Lautstärkeregelung: Der Knopf kann im Uhrzeigersinn gedreht werden, um die Lautstärke zu erhöhen, und gegen den Uhrzeigersinn, um die Lautstärke zu verringern, während das Gerät Musik abspielt.

\* Mit der Audioeinstellung können Sie den Lautstärkeschritt anpassen (0,5 dB–3 dB).

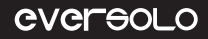

**Einschalten / Ausschalten**

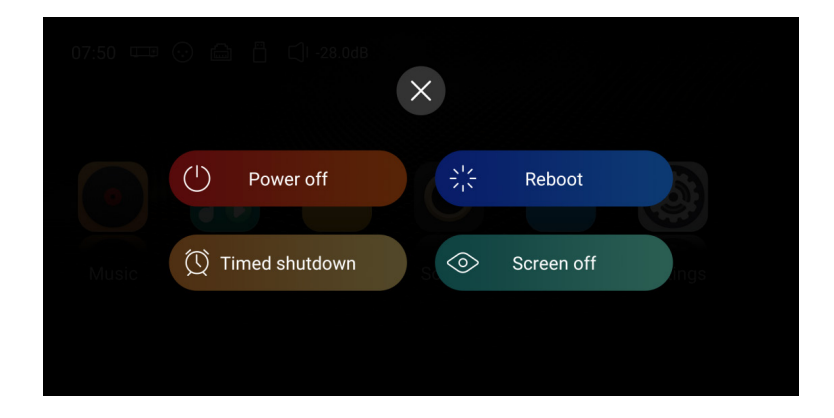

Einschalten: Drücken Sie den Knopf einmal, um ihn einzuschalten, wenn das Gerät ausgeschaltet ist.

Ausschalten/Neustart: Drücken Sie kurz den Knopf, um ein Popup-Menü anzuzeigen und Ausschalten oder Neustart

auszuwählen. Zum Ausschalten 3 Sekunden lang drücken.

Zeitgesteuertes Herunterfahren: Es stehen mehrere Timer zur Auswahl, oder Sie können einen anpassen. Bildschirm aus: Das Gerät funktioniert auch nach dem Ausschalten des Bildschirms weiter. Tippen Sie erneut auf den Bildschirm, um ihn einzuschalten.

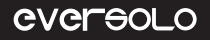

# **Grundbetrieb**

### **Startbildschirm**

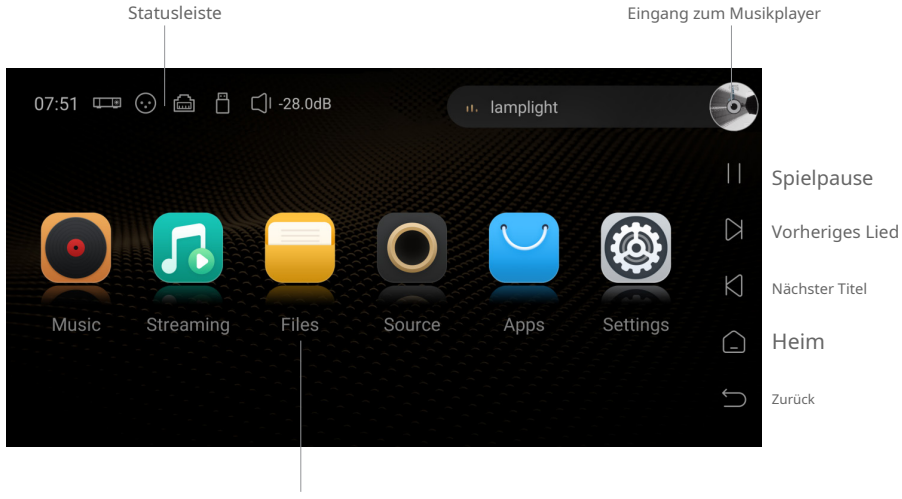

Funktionseingang

Statusleiste: Ein-/Ausgangsverbindung, Netzwerkstatus, Speichergerät, Lautstärke und aktuell wiedergegebener Song. Klicken Sie auf die Symbole für Eingabe/Ausgabe/Netzwerk/Speichergerät, um auf die Schnelleinstellungen zuzugreifen, und klicken Sie auf die Song-Infoleiste, um den Musik-Player aufzurufen.

### **Musikspieler**

Der DMP-A6 Music Player ermöglicht die verlustfreie Wiedergabe von Musik von SSD, Festplatte, NAS und Streaming-Dienst-Apps. Klicken Sie auf "Music Player-Eingang", um die Music Player-Benutzeroberfläche aufzurufen und die aktuell abgespielten Titel, den Fortschritt und die Steuerungssymbole anzuzeigen.

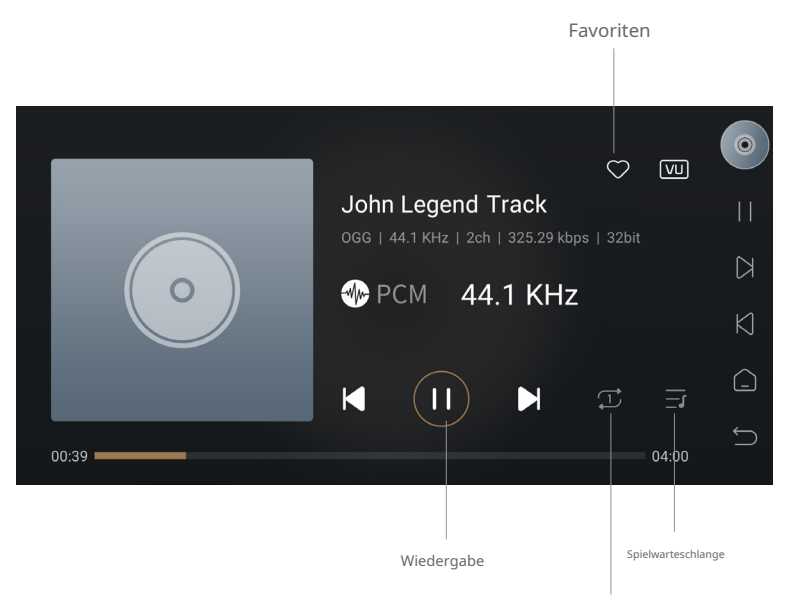

Wechseln Sie den Wiedergabemodus

#### Beschreibungen

Favoriten: Füge den aktuell wiedergegebenen Titel zu meinen Favoriten hinzu.

Wiedergabe: vorheriger/nächster Titel, Pause/Wiedergabesteuerung.

Wiedergabemodus wechseln: Wechseln Sie zwischen den Wiedergabemodi Listenschleife, Einzelschleife, Zufallswiedergabe und Reihenfolgewiedergabe.

Wiedergabewarteschlange: eine Liste aller Titel, die derzeit zum Abspielen ausgewählt sind, z. B. alle Titel eines bestimmten Künstlers oder eines bestimmten Albums.

### **Netzwerkverbindung**

Stellen Sie sicher, dass Sie das Netzwerk für DMP-A6 anschließen. Sowohl Ethernet als auch WLAN werden unterstützt. Gehen

Sie zu "Einstellungen > Netzwerk > WLAN".

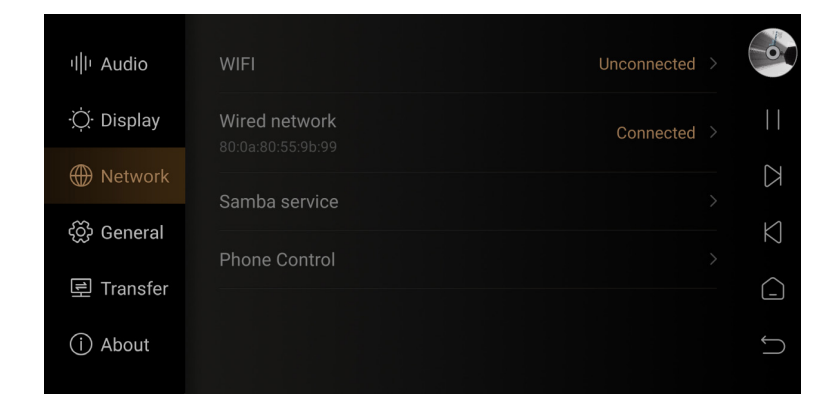

### **Musiksammlung**

Mit der Musikbibliothek können Sie lokale Musik verwalten und kategorisieren. Klicken Sie auf "Bibliothek hinzufügen", um Musik von lokalen SSDs, externen Speichergeräten, SMB und NFS hinzuzufügen. Oder klicken Sie auf das Hover-Fenster des ausgeblendeten Menüs auf der linken Seite und wählen Sie "Bibliothek".

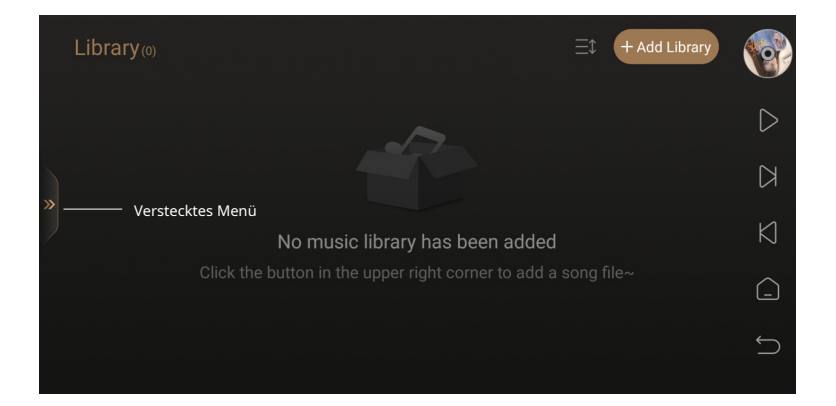

# **CVCLOOLO**

### HIGH-FIDELITY-MUSIK-STREAMER

DMP-A6 kategorisiert die hinzugefügten Musikdateien nach Titel, Künstler, Album usw.

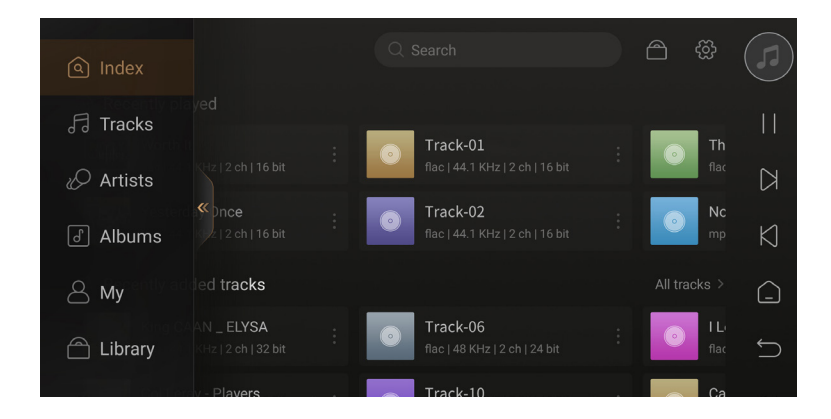

"Mein" zeigt zuletzt abgespielte Schallplatten, nach persönlichen Vorlieben hinzugefügte Wiedergabelisten und schnellen Zugriff auf Lieblingstitel, Künstler und Alben.

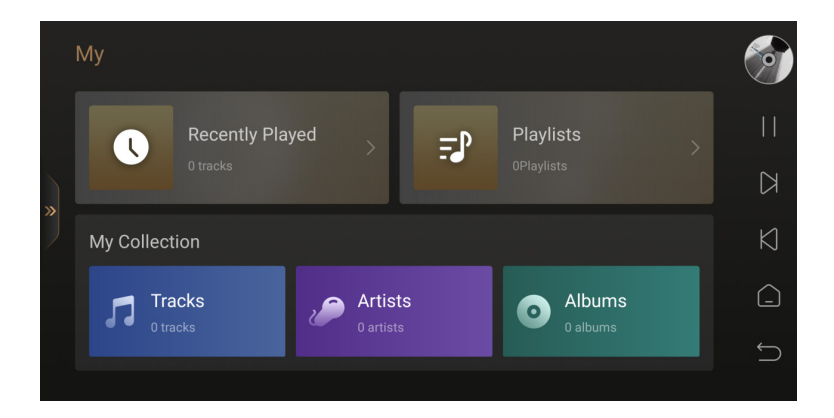

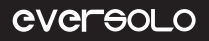

### **Musikdienst**

Es umfasst Streaming-Dienste, Musik-Apps, Musik-Cloud-Treiber und Music Connect. Melden Sie sich bei Ihrem Konto an, um Musik von Drittanbieter-Apps abzuspielen.

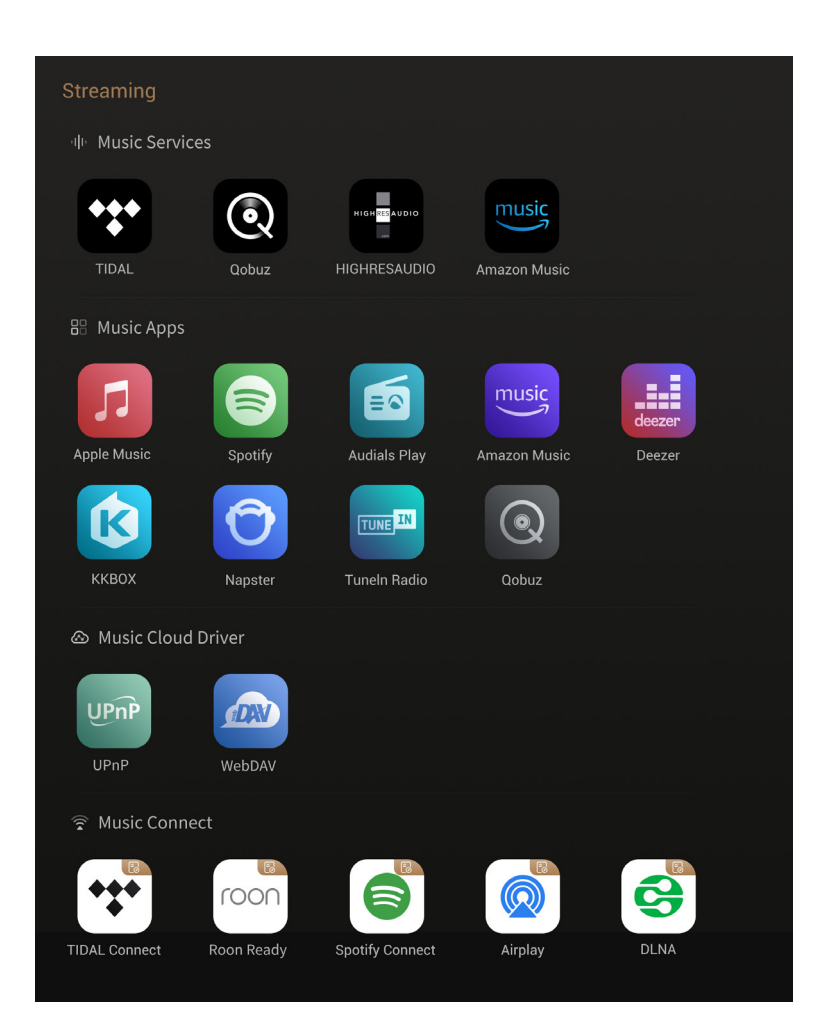

Notiz:

\* Weitere Musik-Apps stehen zum Download zur Verfügung. Bitte schauen Sie auf der offiziellen Website nach

Firmware-Updates.

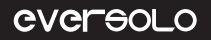

### **Dateimanager**

Der Dateimanager wird zum Verwalten von Dateien im lokalen Speicher, auf SSDs, Wechselspeichergeräten, NFS und SMB im selben Netzwerk verwendet. Klicken Sie zum Kopieren, Einfügen, Löschen usw. auf "".

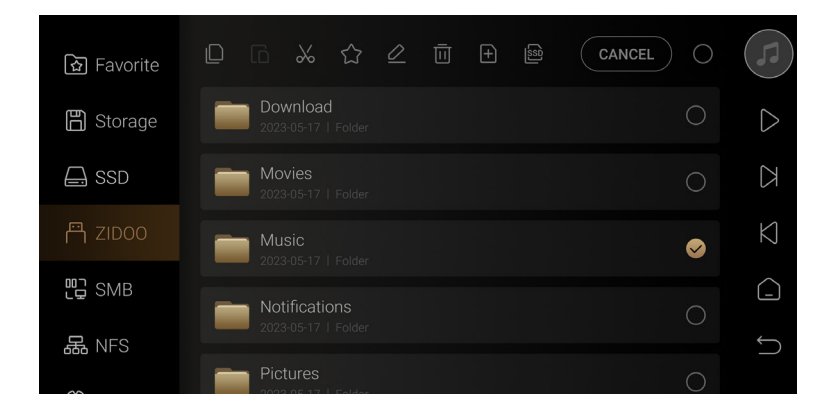

Das Gerät ermöglicht das bequeme Kopieren von Dateien von einem externen Speichergerät auf eine SSD. Gehen Sie zum

Dateimanager, wählen Sie die Musikdatei auf dem Speichergerät aus und klicken Sie auf " " <sup>1</sup> SSD " um die Musik zu kopieren

Datei auf SSD kopieren.

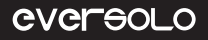

### **Eingänge Ausgänge**

Wählen Sie Ein- und Ausgänge basierend darauf, wie das tatsächliche Gerät angeschlossen ist. Notiz:

\* Alle digitalen Eingangsanschlüsse unterstützen nur die Audioausgabe über den analogen Ausgang, nicht über den digitalen

Ausgang.

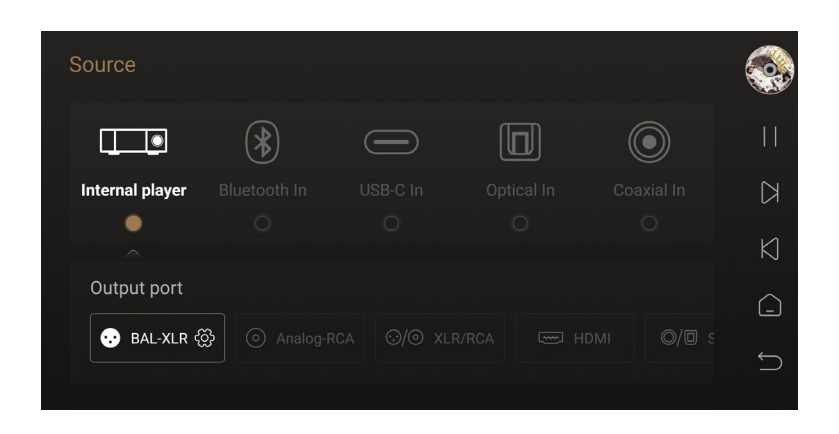

### **Apps**

Sie können Apps von Drittanbietern anzeigen, installieren und deinstallieren. Um Apps von Drittanbietern zu installieren, laden Sie zunächst die APK-Datei herunter und kopieren Sie sie auf eine Wechselfestplatte. Legen Sie die Festplatte in dieses Gerät ein, suchen Sie im Dateimanager nach der APK-Datei und installieren Sie sie dann mit einem Klick.

Notiz:

\* Es wird empfohlen, Tablet-Apps zu installieren.

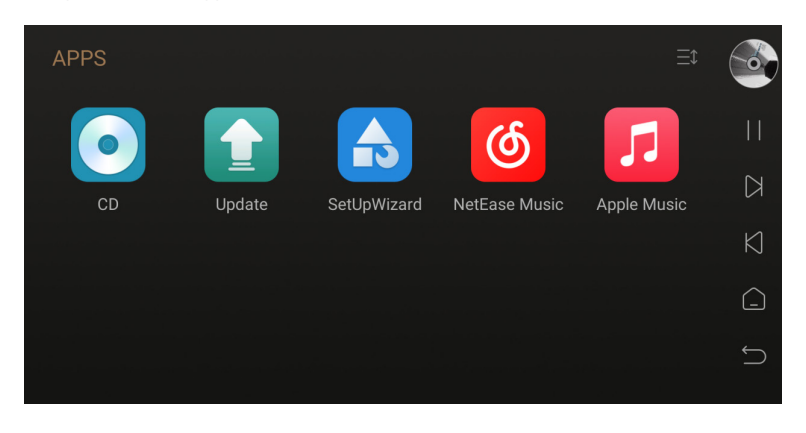

### **CD-Wiedergabe und Rippen**

Durch den Anschluss an ein USB-CD-ROM-Laufwerk kann das Gerät sowohl Musik von CD abspielen als auch Musikdateien von

CD rippen. Anleitung zum CD-Ripping: Apps > CD > Klicken Sie auf " ", um den CD-Rening zu starten.

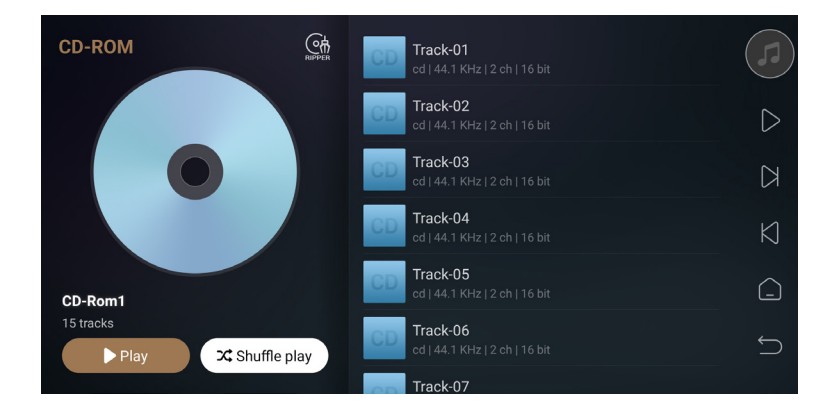

Klicken " ┖ℐ "um den Pfad zum Speichern von Musikdateien auf lokalem Speicher, interner SSD, Wechseldatenträger zu ändern Speicher- oder NFS-, SMB-Geräte im LAN.

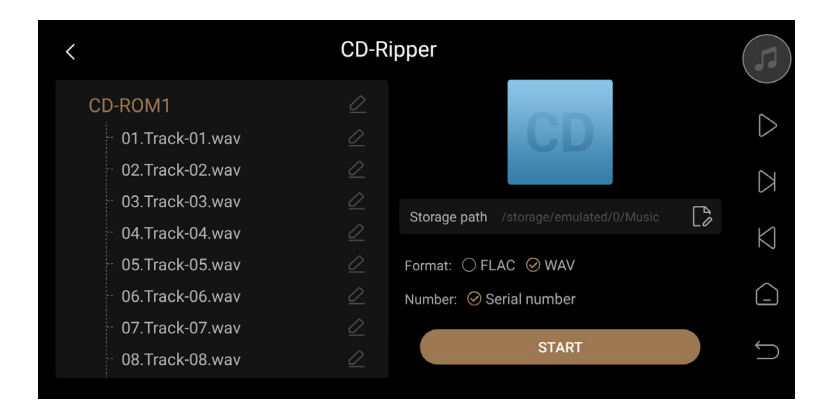

# **Systemeinstellungen**

Zu den Systemeinstellungen gehören Audioeinstellungen, Anzeigeeinstellungen, Netzwerkeinstellungen, allgemeine Einstellungen, Songübertragung und Systemaktualisierung. Mit den Einstellungen können Sie die Filtereigenschaften der RCA/XLR-Ausgänge, das vom HDMI/Optisch/Koaxial/DAC ausgegebene Audioformat und die von MQA unterstützten Formate ändern.

\* Stellen Sie die Lautstärke auf das Maximum ein, wenn Sie MQA über digitale Ausgänge (z. B. USB- oder SPDIF-Ausgänge) ausgeben. Es besteht jedoch keine Notwendigkeit, die Lautstärke auf das Maximum einzustellen, wenn MQA vom internen DAC über den analogen Ausgang ausgegeben wird.

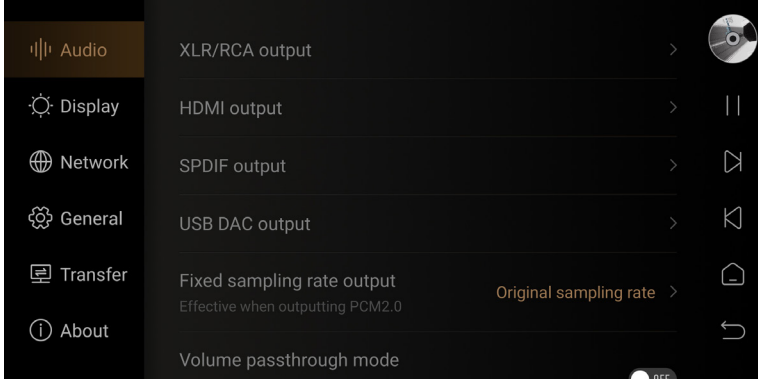

### **Eigenschaften des DAC-Filters**

Wählen Sie je nach persönlicher Vorliebe unterschiedliche Filtereigenschaften unter Einstellungen > "Audio". > XLR/RC-Ausgang > DAC-Filtereigenschaften".

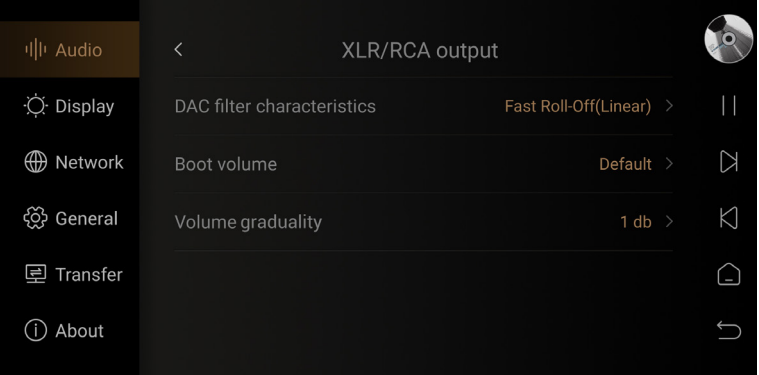

### **EIGENSCHAFTEN**

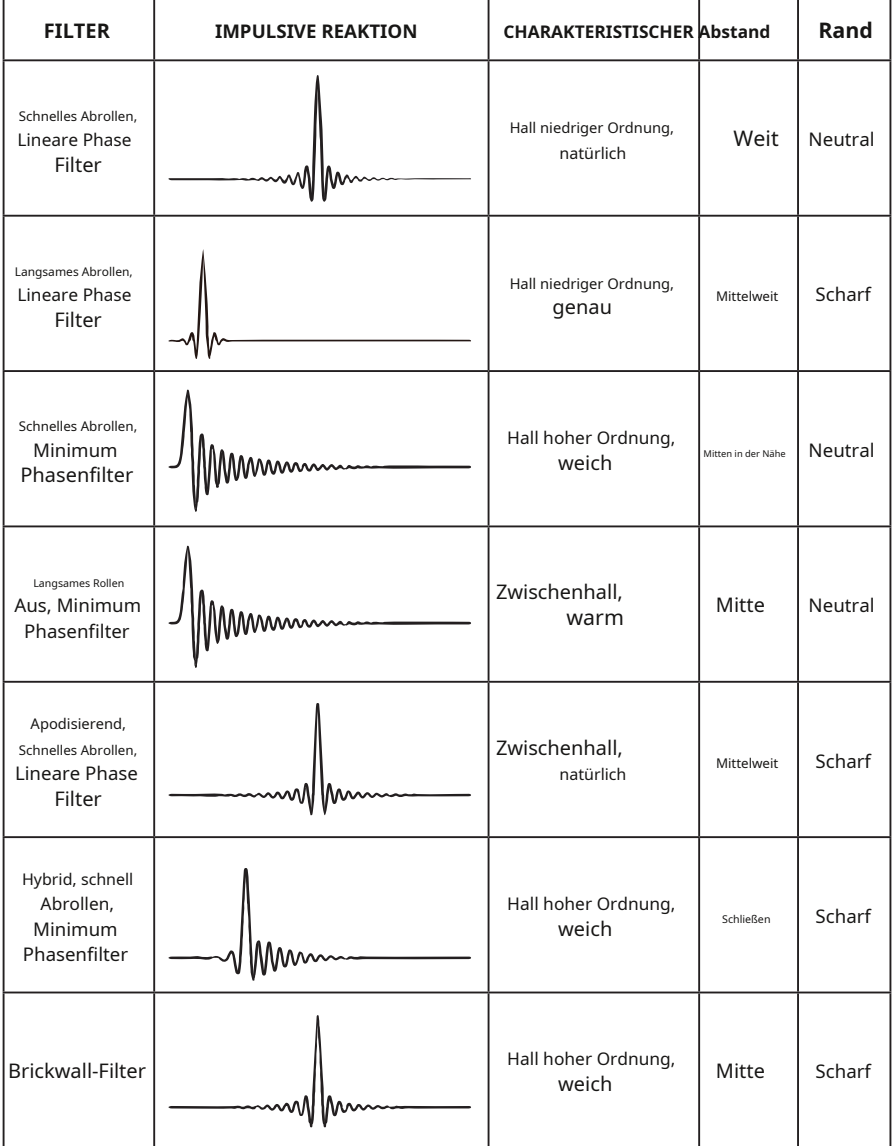

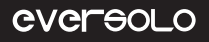

#### **Bildschirmeinstellungen**

Im Menü "Anzeige" gibt es einige Untermenüs für die Einstellung der Bildschirmhelligkeit, die Einstellung des Bildschirmschoners und die Bildschirmschonermodi.

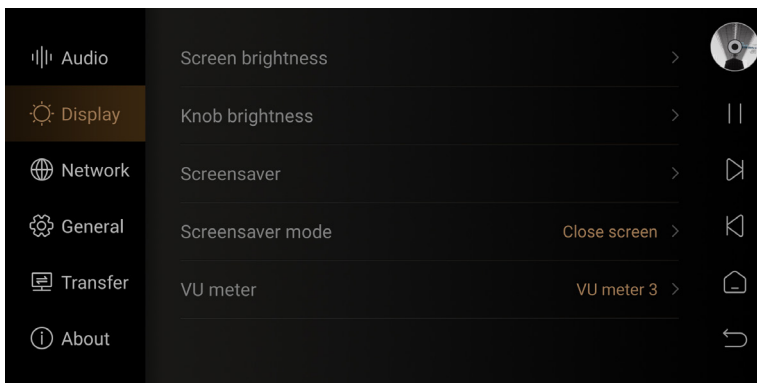

Bildschirmhelligkeit: Passen Sie die Helligkeit der Bildschirmanzeige an.

Knopfhelligkeit: Passen Sie die Helligkeit des Lichts rund um den Knopf an.

Bildschirmschoner: Der Bildschirmschoner wird für eine bestimmte Zeit ohne Bedienung angezeigt. Nachdem der Vorgang erneut erkannt wird, verlässt das System den Bildschirmschonerstatus. Durch Drücken der "Power"-Taste kann der Bildschirmschoner ebenfalls beendet werden.

Bildschirmschonermodus: Es stehen vier Bildschirmschonermodi zur Auswahl. VU-

Meter: Wählen Sie je nach persönlicher Vorliebe verschiedene VU-Meter aus.

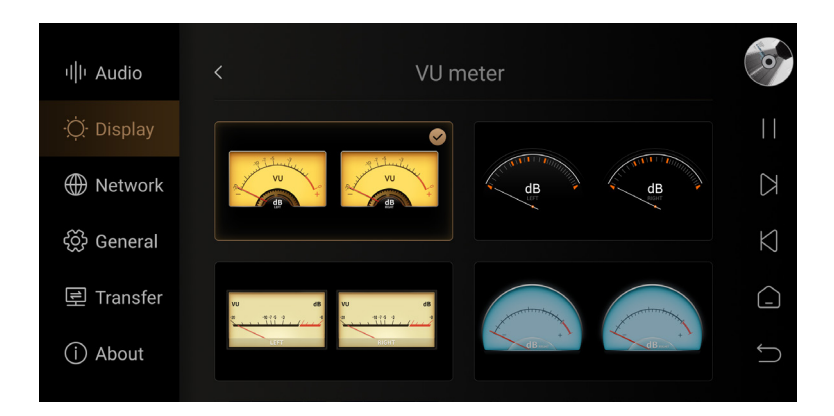

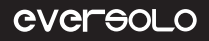

#### **Netzwerkeinstellungen**

Gehen Sie zu "Einstellungen > Netzwerk > Telefonsteuerung" und scannen Sie den QR-Code, um die APP "Eversolo Control" herunterzuladen.

Oder laden Sie die APP von der offiziellen Website und im Handbuch herunter und installieren Sie sie.

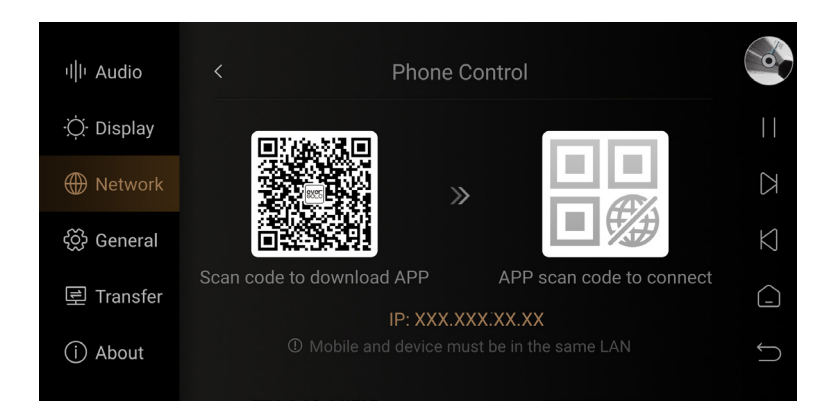

#### **APP zur Steuerung von Mobiltelefonen**

Bitte stellen Sie sicher, dass sich das Mobiltelefon im selben Netzwerk wie das Gerät befindet, öffnen Sie dann die APP, wählen Sie "DMP-A6" und fahren Sie mit dem nächsten Schritt fort. Nach erfolgreicher Verbindung wird der Startbildschirm angezeigt.

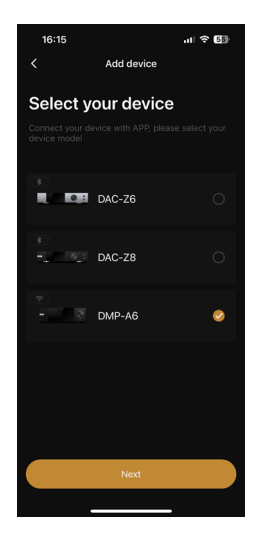

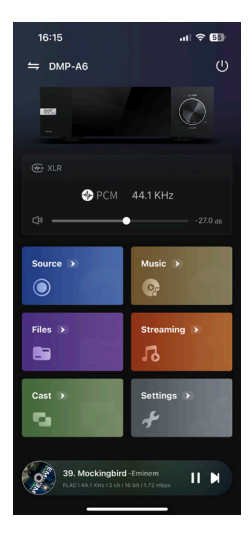

Seite 21

Anmerkungen:

\* Android- (nur für Mobiltelefone) und IOS-Apps (sowohl iPhones als auch iPad) können beide in der

Kurzanleitung heruntergeladen werden.

\* IOS-Apps können auch heruntergeladen werden, indem Sie im "App Store" nach "Eversolo Control" suchen.

# **Sprache**

Gehen Sie zu "Einstellungen > Allgemein > Sprache", um die Menüsprache auszuwählen.

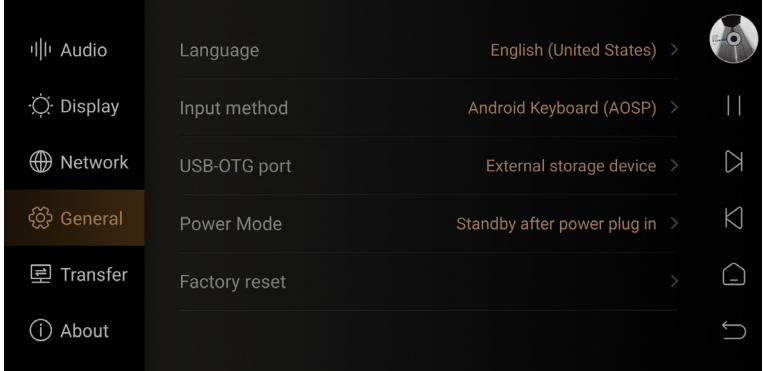

#### **USB-OTG-Anschluss**

Der USB-OTG-Anschluss kann für die Verbindung mit dem Computer über ein USB-Datenkabel verwendet werden, sodass lokale Dateien bequem kopiert und verwaltet werden können.

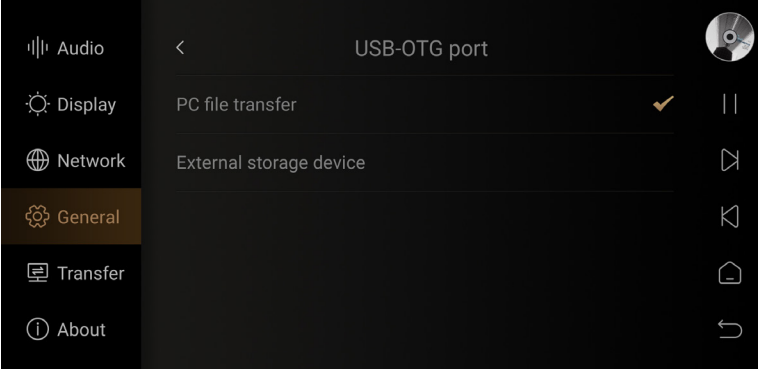

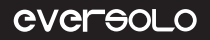

#### **Überweisen**

Rufen Sie "Einstellungen > Übertragen" auf, um Songs gemäß der Beschreibung vom Computer auf dieses Gerät zu übertragen. Stellen Sie sicher, dass sich Computer und Gerät im selben Netzwerk befinden, und wählen Sie einen Pfad zum Speichern von Songs im Musikverzeichnis.

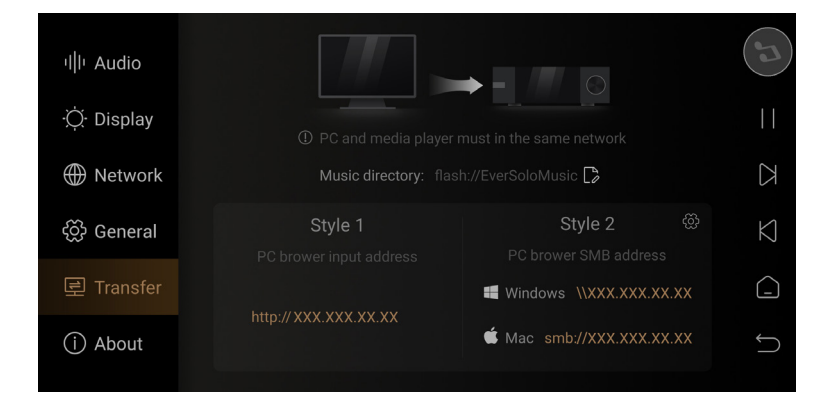

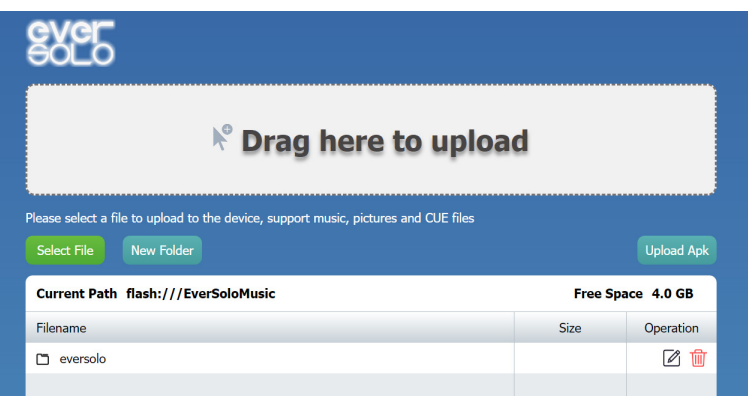

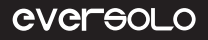

#### **System Verbesserung**

Rufen Sie "Einstellungen > Info > Version" auf, Online-Update und USB-Update werden unterstützt.

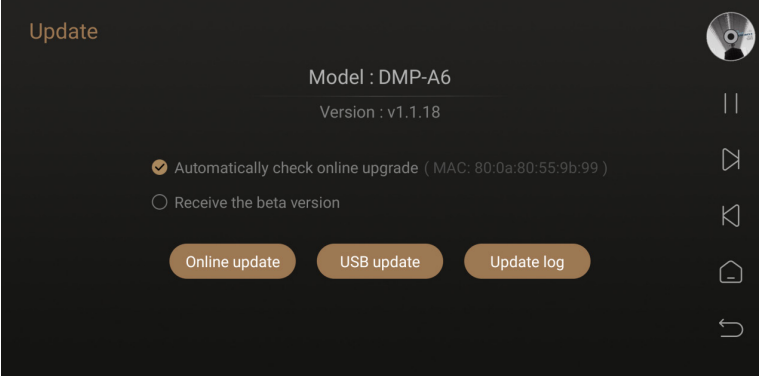

#### Online-Update

Nachdem Sie eine Verbindung zum Netzwerk hergestellt haben, greifen Sie auf "Einstellungen > Info > Version" zu, klicken Sie auf "Online-Update", um die neueste Firmware zu erhalten, schließen Sie die Firmware-Aktualisierung ab, indem Sie den Popup-Tipps folgen und warten Sie, bis das Gerät automatisch neu startet.

### USB-Update

Laden Sie die Eversolo DMP-A6-Firmware auf einen USB-Stick herunter, stecken Sie den USB-Stick in den USB-A-Anschluss des Geräts, greifen Sie auf "Einstellungen > Info > Version" zu, klicken Sie auf "USB-Update", um die Firmware zu aktualisieren, und warten Sie, bis das Gerät automatisch neu startet .

Anmerkungen:

- \* Es wird empfohlen, einen USB-Stick im FAT32-Format zu verwenden.
- \* Das heruntergeladene Dateipaket muss nicht entpackt werden.

<sup>\*</sup> Entfernen Sie während des Upgrade-Vorgangs nicht den USB-Stick und schalten Sie das Gerät nicht aus.

# **Verbindung und Einstellung**

Der DMP-A6 verfügt über USB-Audio, HDMI-Audio, koaxiale und optische digitale Audioausgänge sowie RCA-Single-Ended- und XLR-symmetrische Analogausgänge.

### **USB-Ausgang**

Verwenden Sie ein USB-Audiokabel, um den USB-Audioausgang des Geräts mit dem USB-Eingang des externen DAC zu verbinden. Gehen Sie dann zu "Startbildschirm > Quelle > Interner Player > USB DAC".

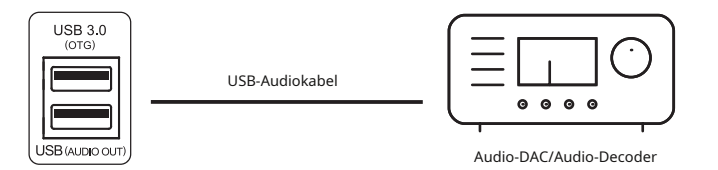

Notiz:

\* Der USB-Audioausgang unterstützt bis zu Stereo DSD512 Native, PCM 768KHz 32Bit und MQA.

### **HDMI-Ausgang**

Verbinden Sie den HDMI-DSD-Ausgang des Geräts über ein HDMI-Kabel mit dem Eingang des AV-Receivers und gehen Sie dann zu "Startbildschirm > Quelle > Interner Player > HDMI".

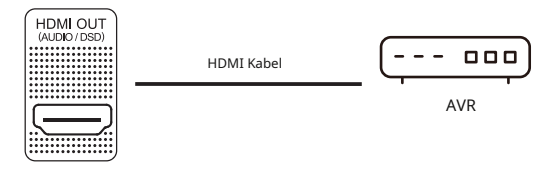

\* Der HDMI-Ausgang unterstützt nur die Audioausgabe, keine Videoausgabe.

\* HDMI-Audioausgabe unterstützt DSD64 Native Mehrkanal/PCM 192KHz Mehrkanal-

Rohausgabe.

Anmerkungen:

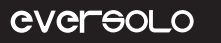

### **SPDIF-Ausgang (koaxial/optisch).**

Verwenden Sie ein koaxiales/optisches Kabel, um den koaxialen/optischen Ausgang des Geräts mit dem Eingang des AV-

Receivers zu verbinden, und gehen Sie dann zu "Startbildschirm > Quelle > Interner Player > SPDIF".

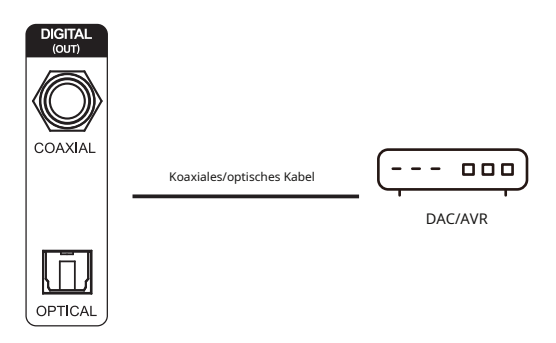

Notiz:

\* Optische und koaxiale Ausgänge unterstützen bis zu Stereo PCM 192KHz 24Bit, DSD64 Dop, MQA-Format.

### **XLR/RCA-Ausgang**

Verbinden Sie den RCA/XLR-Ausgang des Geräts über ein Paar RCA/XLR-Audiokabel mit dem Eingang von Aktivlautsprechern oder HiFi-Endstufen und gehen Sie dann zu "Startbildschirm > Quelle > Interner Player". > RCA oder XLR".

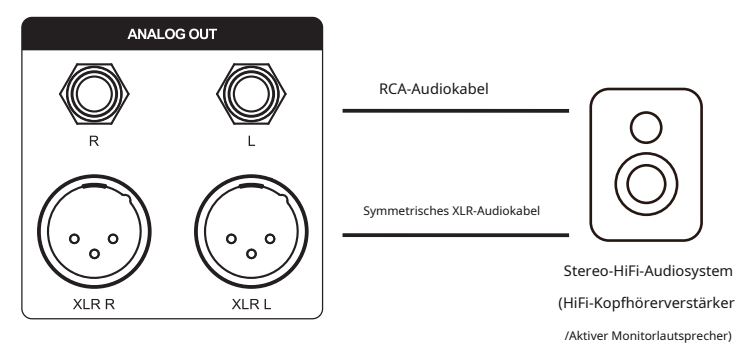

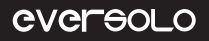

Anmerkungen:

\* Zwei Sätze von RCA- und XLR-Anschlüssen können separat oder gleichzeitig ausgegeben werden. Zur Rauschunterdrückung und Signalvollständigkeit wird empfohlen, vorrangig XLR zu wählen.

\* Es stehen separate XLR- und RCA-Ausgänge zur Auswahl, um die Möglichkeit von Signalstörungen durch gleichzeitige RCA- und XLR-Ausgänge zu minimieren. Der separate Ausgabemodus unterstützt bessere Audioanzeigen und Klangqualität.

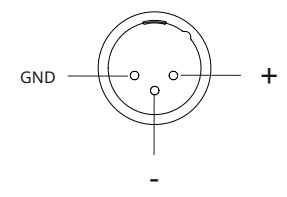

Polaritätsdiagramm

### **USB-Typ-C-Eingang**

Verwenden Sie ein USB-A-zu-Typ-C-Kabel, um dieses Gerät mit PCs, Wiedergabegeräten und Mobiltelefonen mit USB-Audioausgang zu verbinden. Gehen Sie zu "Einstellungen > Quelle > USB-C-Eingang".

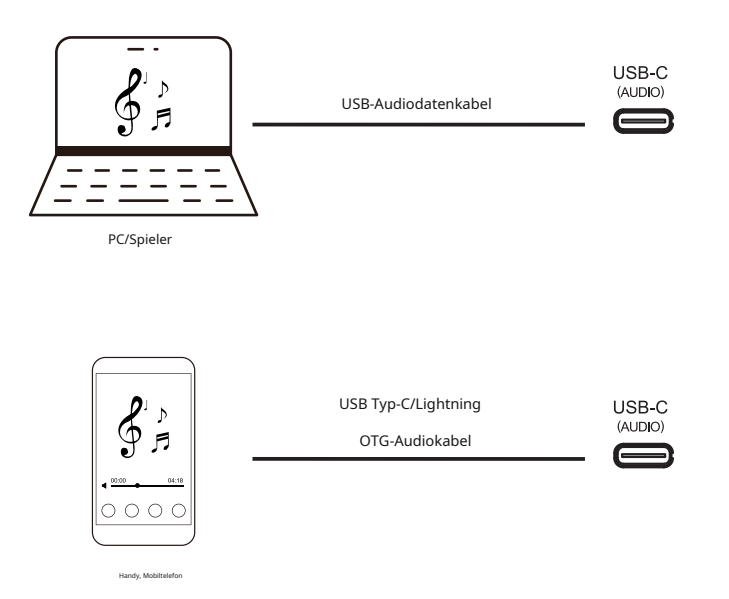

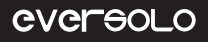

Anmerkungen:

\* Es ist erforderlich, um Laufwerke für Windows zu installieren. Weitere Informationen finden Sie im Abschnitt "Downloads" in diesem Handbuch weiter unten.

\* Aktivieren Sie "EVER SOLO DMP-A6" wie folgt als Soundausgabegerät Ihres Computers: Windows: Folgen Sie nach dem Herunterladen und Installieren des Treibers den Einstellungen auf dem Computer "Systemsteuerung > Hardware und Sound > Sound > Wiedergabe" und wählen Sie "XMOS USB". Audio". Mac: Es ist keine Treiberinstallation erforderlich, bitte wählen Sie "Systemeinstellungen > Sound > Ausgabe > EVER SOLO DMP-A6".

\* Der USB-Eingang unterstützt bis zu Stereo DSD512, PCM 768KHz 32Bit, MQA, die tatsächlichen Spezifikationen unterliegen der externen Wiedergabehardware und -software.

#### **Optischer/koaxialer Eingang**

Verwenden Sie ein optisches oder koaxiales Audiokabel, um den S/PDIF-Ausgang von Frontend-Geräten (z. B. Mediaplayer und CD-Player) mit dem optischen oder koaxialen Eingang des Geräts zu verbinden. Gehen Sie zu "Einstellungen > Quelle > Interner Player > Optischer/koaxialer Eingang".

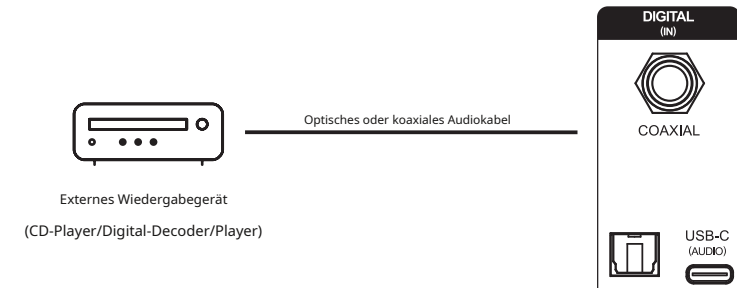

**OPTICAL** 

Anmerkungen:

\* Bitte verwenden Sie für den Koaxialanschluss ein 75-Ohm-Koaxial-Audiokabel.

\* Bitte verwenden Sie für die optische Verbindung ein standardmäßiges optisches Audiokabel.

\* Der optische/koaxiale Eingang unterstützt bis zu PCM 192KHz 24Bit, MQA und DOP64.

### **Bluetooth-Eingang**

Dieses Gerät verfügt über das integrierte Qualcomm-Flaggschiff-Bluetooth-Audioempfängermodul QCC5125, das die verlustfreien Audioprotokolle SBC/AAC/aptX/aptX LL/aptX HD/LDAC unterstützt. Es kann als hochwertiger Bluetooth-Decoder zur Kopplung mit verschiedenen Mobilgeräten verwendet werden. Gehen Sie zu "Einstellungen > Quelle > Bluetooth-Eingang", aktivieren Sie Bluetooth auf Mobilgeräten und suchen Sie nach

"DMP-A6" für die Bluetooth-Kopplung.

\* Das Bluetooth-Empfangsformat hängt vom Sendegerät ab. Normalerweise können Android-Telefone die Bluetooth-Ausgabeformate in den Systementwickleroptionen wechseln. Es wird empfohlen, die verlustfreien Formate aptX HD und LDAC zu wählen.

### **MQA (Master Quality Authenticated)**

Der DMP-A6 verfügt über MQA-Technologie, die Ihnen die Wiedergabe von MQA-Audiodateien und -Streams ermöglicht und dabei den Klang der ursprünglichen Masteraufnahme liefert. Die LED des DMP-A6 leuchtet grün oder blau, um anzuzeigen, dass das Gerät einen MQA-Stream oder eine MQA-Datei dekodiert und abspielt, und zeigt die Herkunft an, um sicherzustellen, dass der Ton mit dem des Quellmaterials identisch ist. Es leuchtet blau, um anzuzeigen, dass eine MQA Studio-Datei abgespielt wird, die entweder im Studio vom Künstler/Produzenten genehmigt oder vom Urheberrechtsinhaber überprüft wurde.

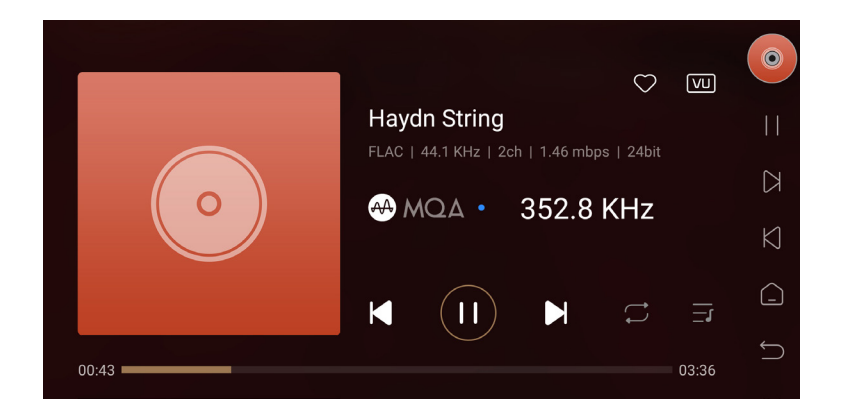

# **Downloads**

Für ein Produkt-Firmware-Upgrade, einen USB-Treiber und den Download der mobilen Steuerungs-App besuchen Sie bitte die Download-Seite auf der offiziellen Website und scannen Sie den QR-Code.

Bitte entpacken Sie das Paket nach dem Herunterladen des Treibers, doppelklicken Sie auf die .exe-Datei und installieren Sie sie, indem Sie den Popup-Hinweisen folgen.

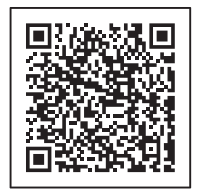

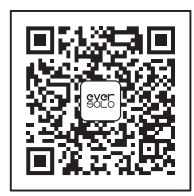

Steuerungs-APP Wechat-Abonnement

\* Es wird empfohlen, den QR-Code mit einem Mobiltelefonbrowser zu scannen.

#### **Spezielle Notiz:**

Um das Benutzererlebnis zu verbessern, aktualisiert Eversolo die Firmware von Zeit zu Zeit. Daher kann dieses Produkthandbuch von den tatsächlichen Einstellungsmenüs des Produkts abweichen. Weitere Tutorials finden Sie unter www.eversolo.com

#### **Sicherheitswarnung:**

1. Es darf kein Wasser spritzen oder tropfen. Stellen Sie keine Gegenstände mit Flüssigkeiten wie Vasen auf das Gerät.

2. Der Netzstecker und der Netzschalter dienen zum Trennen der Stromversorgung, die nicht durch andere

Gegenstände blockiert werden kann.

3. Da es sich um ein Gerät der Klasse I handelt, müssen bei der Verwendung Erdungsmaßnahmen im Inneren des Gehäuses vorhanden sein.

**产品简介**

感谢您购买艾索洛 Eversolo DMP - A6 数播解码一体机。

DMP - A6.DMP - A6.DMP - A6.DMP - A6够很好的播放和管理各种高解析本地音乐,还 嵌⼊了丰富的第三⽅⾼解析流媒体⾳乐服务, 如: Tidal, Qobuz, Highresaudio, Amazon Music, WebDAV, UPnP ...

DMP - A6, HDMI, DSD-Anschluss, USB-Anschlüsse, USB-Anschlüsse, USB-Anschlüsse, USB-Anschlüsse, USB-Anschlüsse, USB-Anschlüsse, USB-Anschlüsse, USB-Anschlüsse, USB-Anschlüsse, USB-Anschlusse, USB-Anschlusse, USB-Anschlusse, USB-Anschlusse, USB-Anschlusse, USB-Anschlusse, USB-Anschlusse, USB-Anschlusse, USB-Anschlusse, USB-Anschlusse, USB-Anschlusse, USB-Anschlusse, USB-Anschlusse, USB-Anschlusse, US

DMP – A6, XMOS 316, ES9038 Q2M DAC, DSD512, PCM 768K hz@32Bit 及 MQA 格式解码, 并能 够确保以极低的噪声和失真进⾏ D /A 转换,提供卓越解码品质.

DMP - A6, ES9038 Q2M DAC, D/A-Schnittstelle输出,更有效避免声道之间的干扰.加 上高精 度阻容元件和全平衡的电路设计, 确保 XLR, RCA 输出信号的无损放大, 改善通道 分 离度, 并大幅提高声音动态范围与完整性, 可获得更出色的信噪比、动态范围等 指标,

DMP - A6 丰富的输入接口适用于各种高规格数字音频的输入解码, USB-C 音频 输入, 可以搭配电脑、数播进行高规格音乐的解码 , 也可以连接手机或平板等移动 设备进行解码; 支持光纤、同轴输入,也可以搭配各类数播或者 CD 机进行解码; 支持蓝牙 5.0 音频接收, 可通过蓝牙连接移动设备作为高清蓝牙解码器使用, APTXHD、LDAC 等;

DMP – A6验和乐趣.

使用本机器之前建议您先阅读本说明, 以便您正确使用产品的所有功能.

# **性能参数**

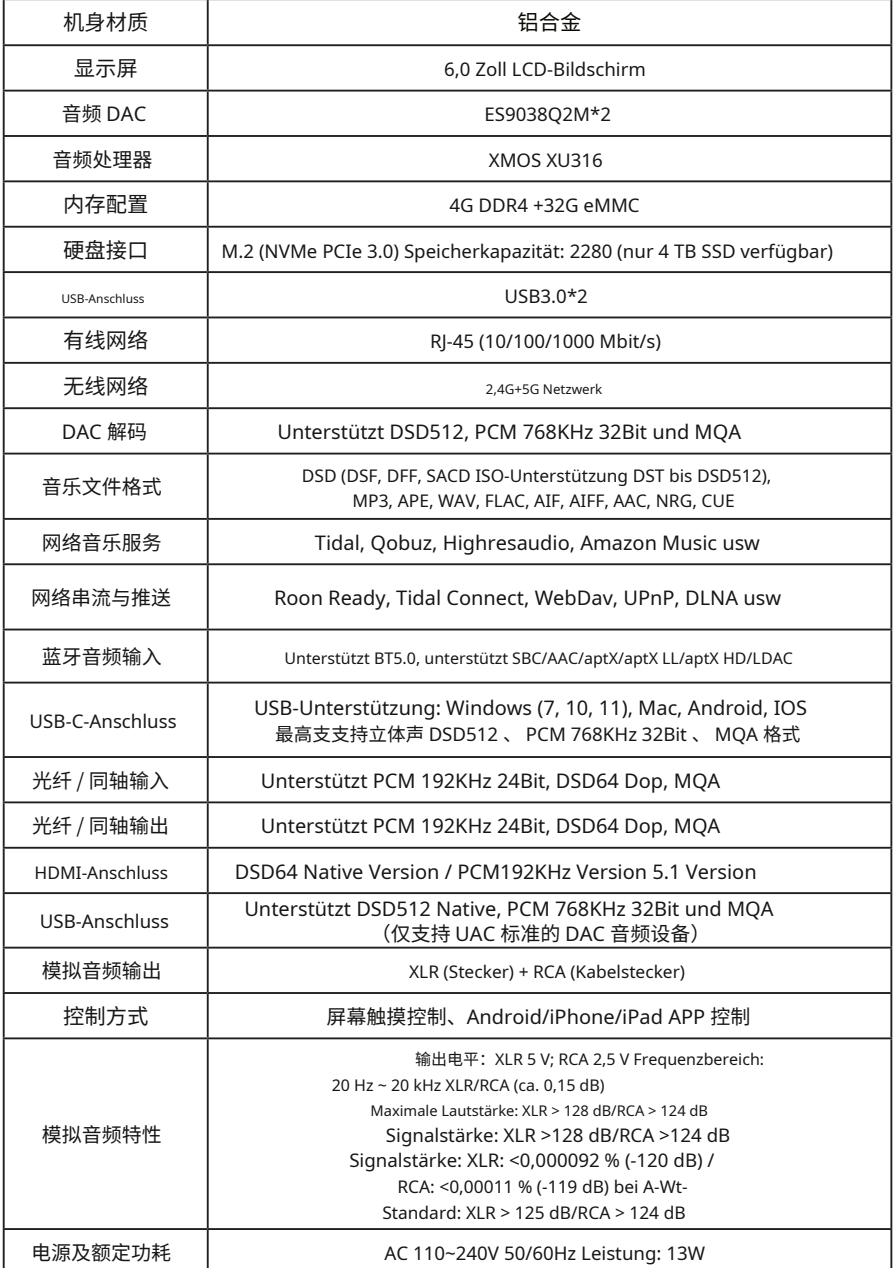

# **硬件介绍**

### **硬盘安装**

Weitere Informationen:协议,最大支持容量为 4TB。

### **硬盘安装步骤**

1、将机器倒置平放于桌面,用螺丝刀拆掉背部硬盘盖板固定螺丝,并取出盖板.

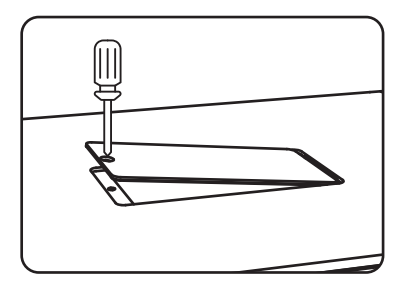

2、拉开 SSD 固定卡扣将准备好的硬盘插入接口, 按压卡扣固定好 SSD, 再装回硬盘盖板和螺 丝即可.

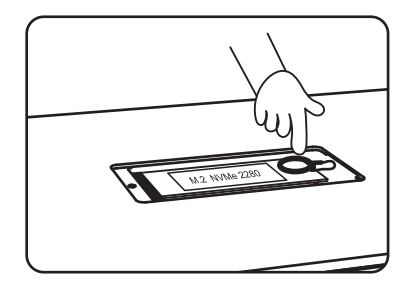

注意事项:

1、安装的 SSD 硬盘必须符合本机支持的规格。

2、机器通电插拔 SSD 可能会损坏硬盘机器,严禁通电状态下更换 SSD。 3、本

机仅⽀持:NTFS/EXFAT/FAT32 ⽂件系SSD-Speicherkarte.

4、新硬盘如无法识别,请通过本机文件管理器,将硬盘格式化后再使用,步骤:开机进入 -> 文件管理,找

到"未知"设备,点击进入格式化页面,文件系统格式选择" NTFS"。

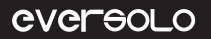

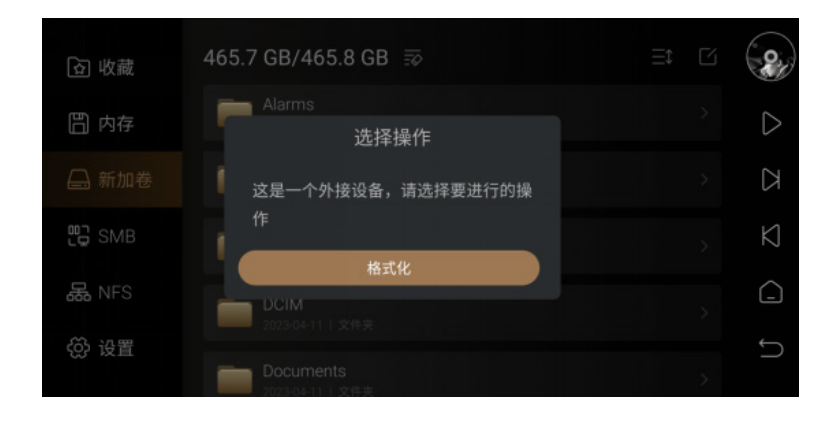

5、为了更好的支持 WLAN点击"", Die App "EversoloMusic" ist eine kostenlose App mit Wi-Fi- $\mathbb{D}$ Funktion.

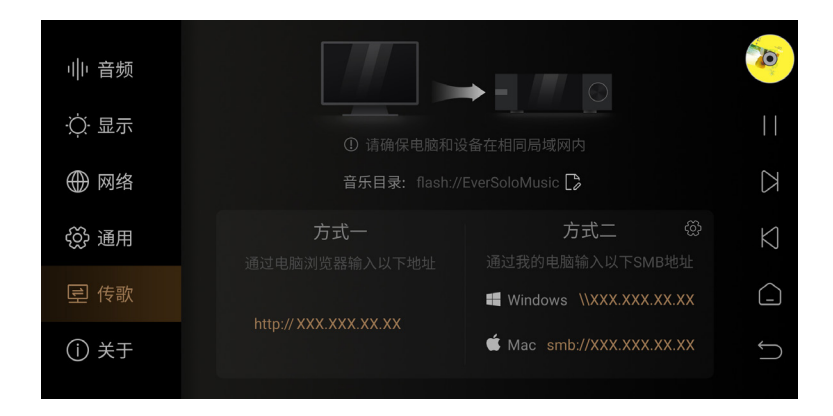

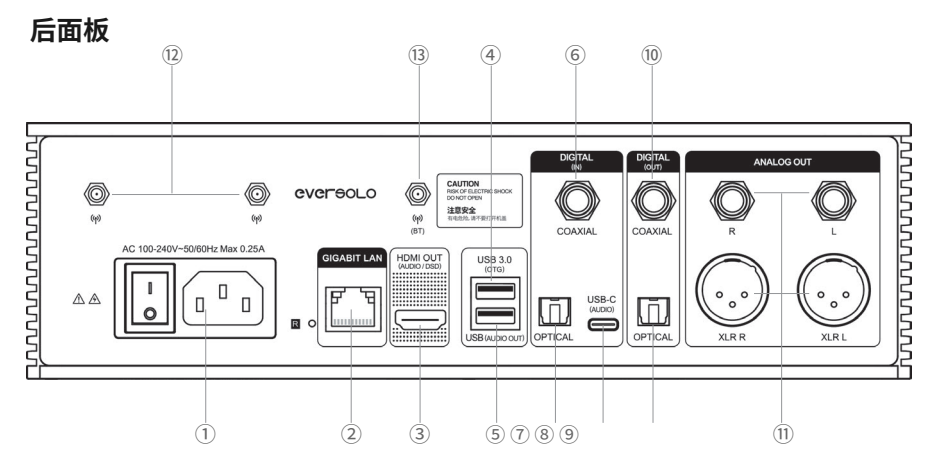

# **接⼝说明:**

① 电源插座 / 开关

② 千兆以太网网络接口

③ HDMI-Anschluss: HDMI-Anschluss, PCM/DSD-Anschluss

④ USB 3.0 OTG: USB-OTG-Anschluss / Anschluss /PC-Anschluss (Anschluss - Anschluss -USB-OTG-Anschluss)

⑤ USB (Audioausgang): USB-Anschluss (DAC)

⑥ 同轴输⼊:⽤来连接 CD 机,机顶盒,数播转盘

⑦ 光纤输⼊:⽤来连接 CD 机,机顶盒,数播转盘

⑧ USB-C-Anschluss: USB-Anschluss (OTG-Anschluss).

⑨ 光纤输出: ⽤来连接解码器, 解码前级

⑩ 同轴输出:⽤来连接解码器,解码前级

⑪ Anschlussmöglichkeiten: XLR/RCA

⑫ WiFi 天线: ⽤于⽆线⽹络连接

(3) 蓝牙天线: 用于蓝牙接收

\* USB-Stromversorgung: 1,2 A. USB-Anschluss (USB OTG und USB AUDIO OUT)

\* USB-Kabel, USB-Kabel, USB-Kabel, XLR/RCA-Kabel

\* 使用前请旋转所有的天线, 让它指向上方.

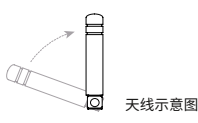

第 35页

# **CVCLOCITS**

# **前⾯板**

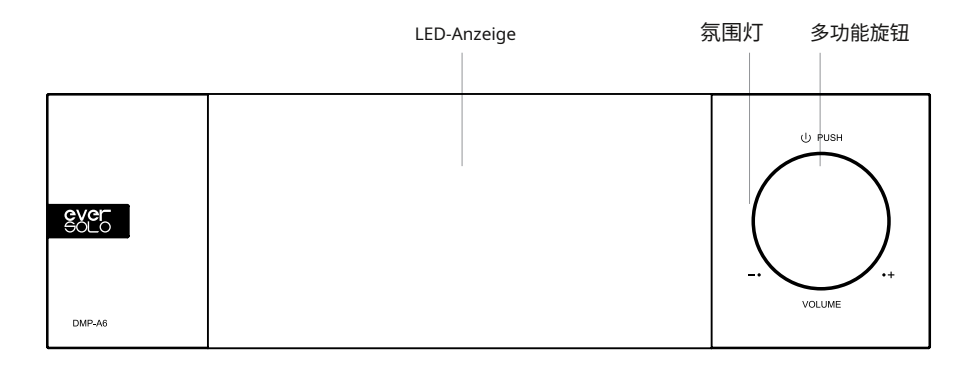

# **旋钮控制**

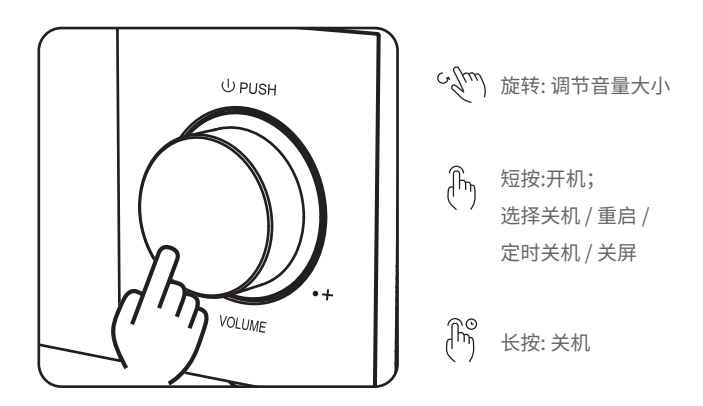

音量调节:屏幕在播放状态下, 旋转旋钮为控制本机音量大小, 顺时针旋转增加输出音量,逆 时针旋转 减小输出音量.

\* ⾃定义⾳量调节幅度(0,5db~3db)

# **开关机功能操作**

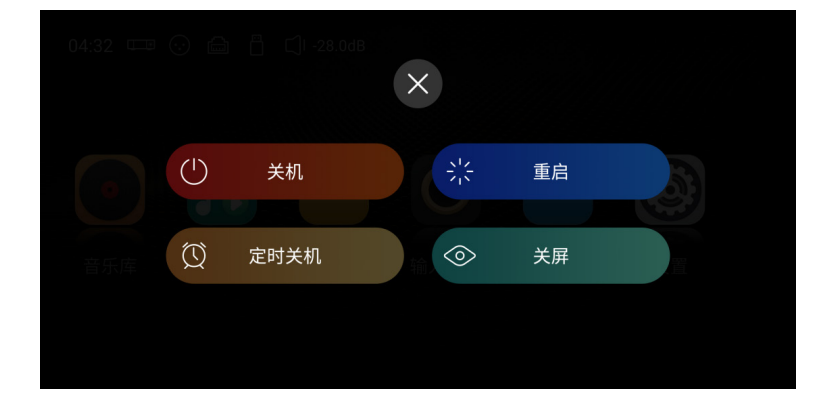

开机:本机在关机状态下, 按压旋钮一次, 即可开启本设备.

关机 / 重启:短按本机旋钮, 在屏幕弹出菜单, 选择关机 / 或者重启设备; 或长按3秒钟,执行关机.定时关 机: 可设置多组定时时长, 也可以自定义时长.

关屏:手动关闭显示屏后, 机器仍继续工作, 再次点击屏幕, 显示屏亮起.

**基本操作**

### **主界⾯介绍**

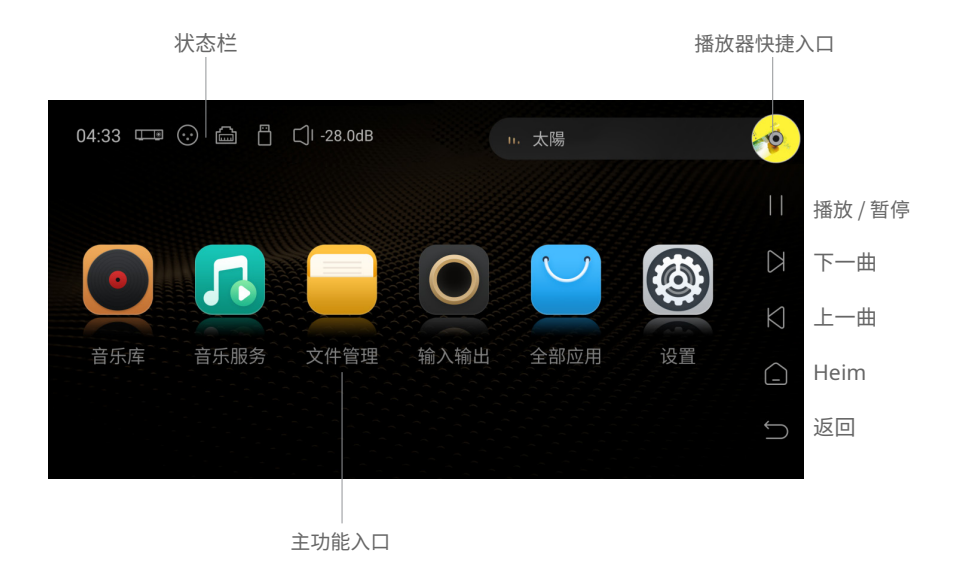

Weitere Informationen:入/输出/网络/存储图标可进入快捷设置,点击歌曲栏可进入音乐播放器.

### **音乐播放器**

DMP-A6 ist eine leistungsstarke SSD-Festplatte, eine NAS-Festplatte und eine NAS-Festplatte音 乐,主界面点击右上角"播放器快捷入口",进入音乐播放器,该界面显示当前 播放曲目的信息、进度以 及控制按钮.

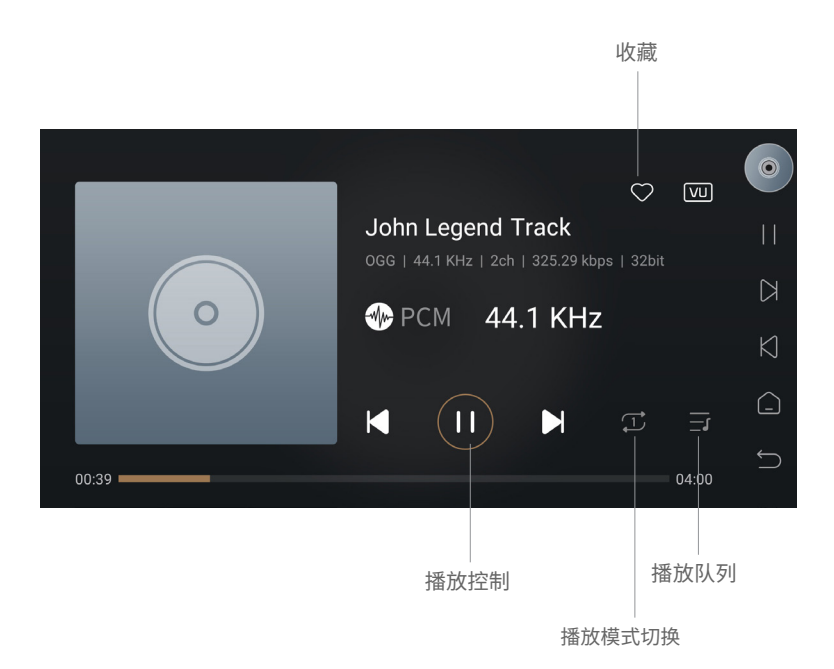

### 按钮功能说明

收藏:当前播放的歌曲添加到我的收藏

播放控制:上⼀曲/下⼀曲、暂停/播放控制

播放模式切换:列表循环、单曲循环、随机播放、顺序播放模式的切换 播放队列:查看当前播放曲目所 在分类中的所有音乐播放队列, 目所在分类中的所有音乐播放队列,此时播放队列就是该艺术家下的所 有曲⽬清单, 其它分类单曲、专辑、收 藏、我的歌单等同理

# *<u>CVCLOOLO</u>*

# **⽹络连接**

使用DMP-A6前请确保连接好网络, 本机支持有线网络和WIFI, WIFI设置进入设置菜单 >"网 络" > "WIFI"。

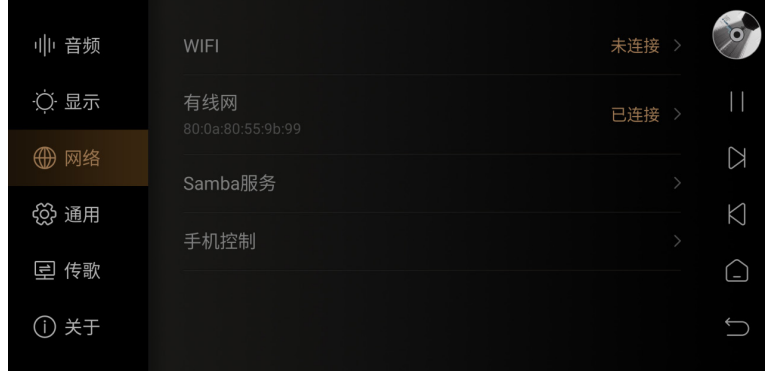

# 音乐库的使用

音乐库可以管理和分类添加到的本地音乐, 使用前需点击"添加曲库", 添加包括本地SSD、 外部存储 设备、网络SMB以及网络NFS;或者点击展开左侧隐藏菜单, 选择"库"进行添加.

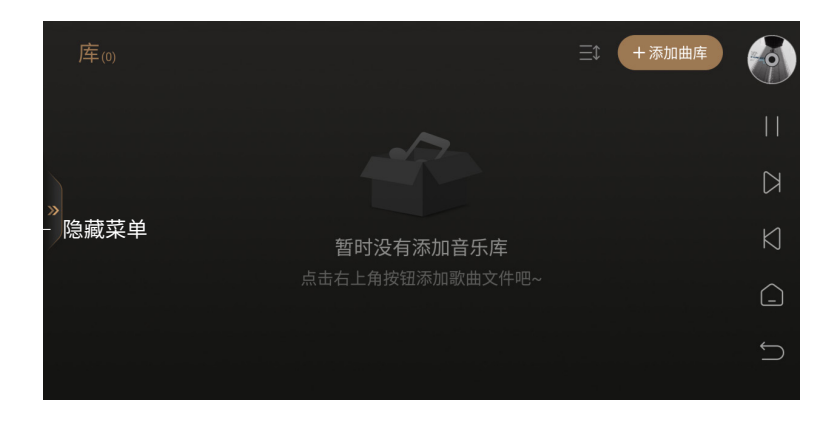

# *<u>CVCLOOLO</u>*

DMP-A6

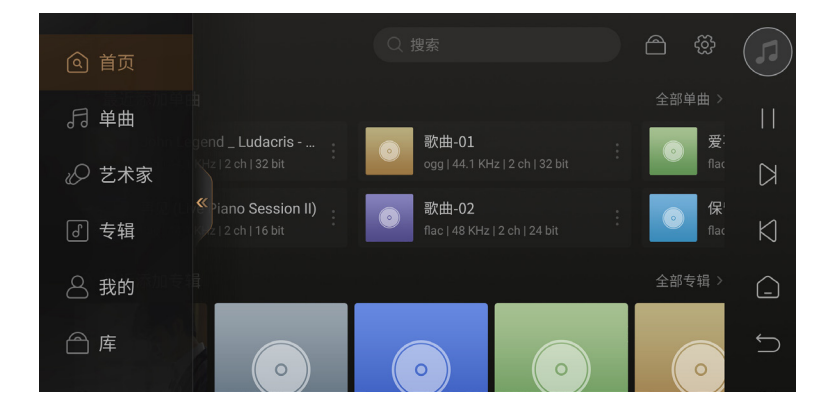

我的曲、艺术家以及专辑.

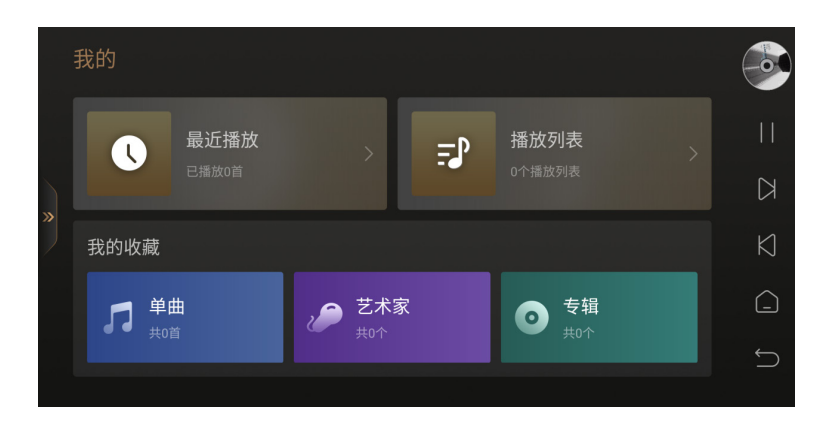

# **CVCLOCIO**

### 音乐服务的使**用**

音乐服务包含了流媒体、音乐APP、音乐串流以及网络云盘,其中流媒体、音乐APP和网络云 盘需要 自己注册账号, 在本机上登录即可播放流媒体、音乐APP和网络云里面的音乐.

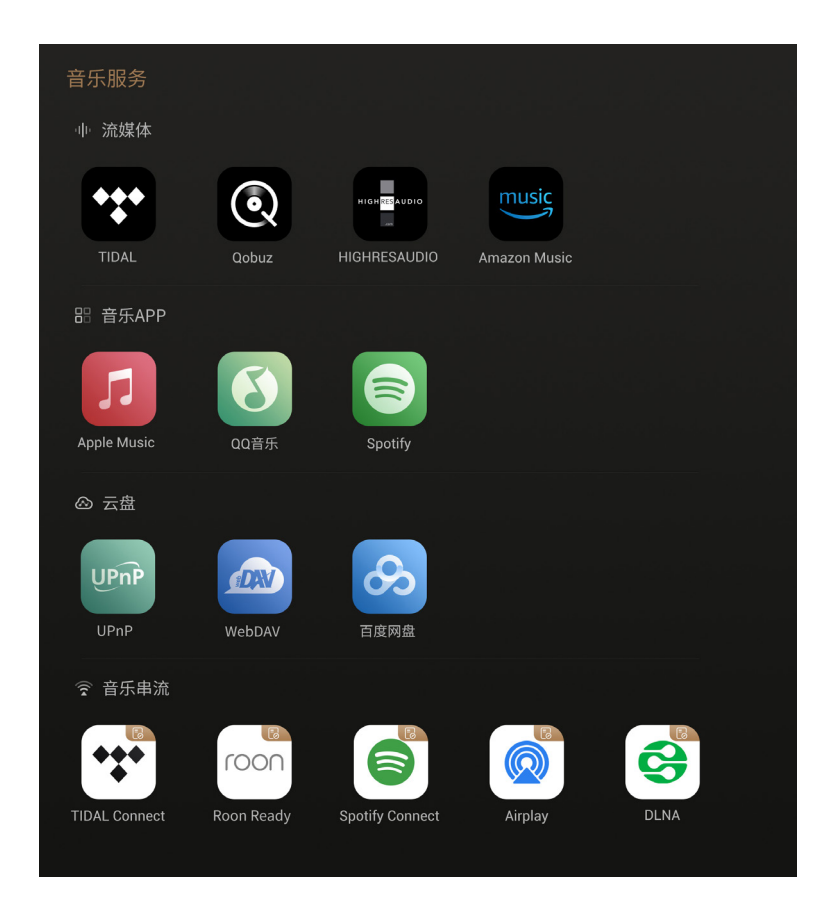

Hinweis:

\* 内置网络音乐服务应用, 取决于各音乐平台认证的进度, 请以实际固件为准, 后续还将通过 固件升级 添加更多的网络音乐服务.

# 文件管理器的使**用**

文件管理器用于管理本地存储、SSD以及移动存储设备里面的文件, 还支持局域网访问NFS, SMB 的服 务。支持文件复制、粘贴、删除等操作,点击" "可进行文件管理操作。

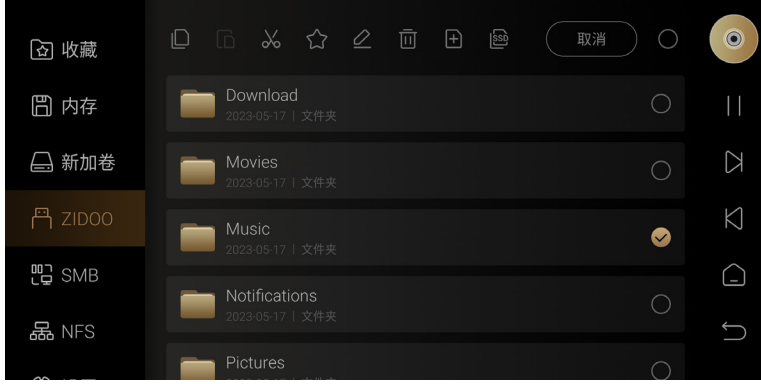

为了更方便把移动存储设备里面的音乐文件拷贝到本地SSD, 本机自带"一键拷贝到SSD"功 能, 在文件 管理菜单下,选中移动设备里的音乐文件夹,点"即可拷贝音乐文件<mark>变</mark>到 SSD.

### **输入与输出选择**

需要选择对应的输入输出.

\* 本机所有数字输入,仅能通过模拟端口输出音频.

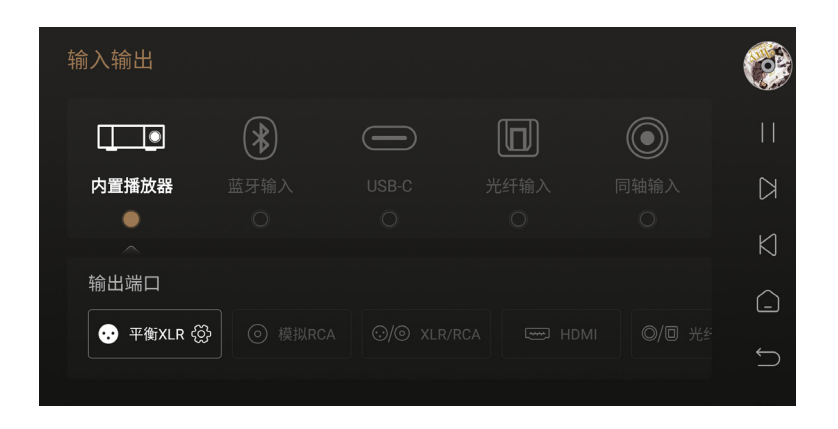

# **全部应⽤**

全部应用, 可以查看及卸载安装在在本机的第三方应用, 并支持安装第三方的音乐APP, 把下 载的APP 应用安装包拷贝到移动存储设备,进入文件管理找到安装包,点击安装即可 注意:

\* 本机推荐使用平板端的第三方应用.

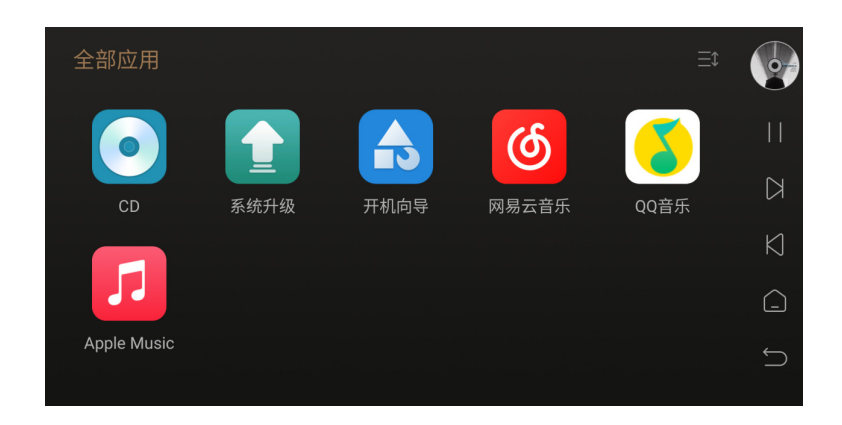

### **CD 播放与抓轨**

本机支持外挂USB移动光驱, 不仅支持音乐CD光盘的播放,还可以通过抓轨的方式无损的保存 CD音频  $\overline{\mathbb{G}}$ 数据到本地, 步骤:进入全部应用 > "CD"进行CD抓 轨.

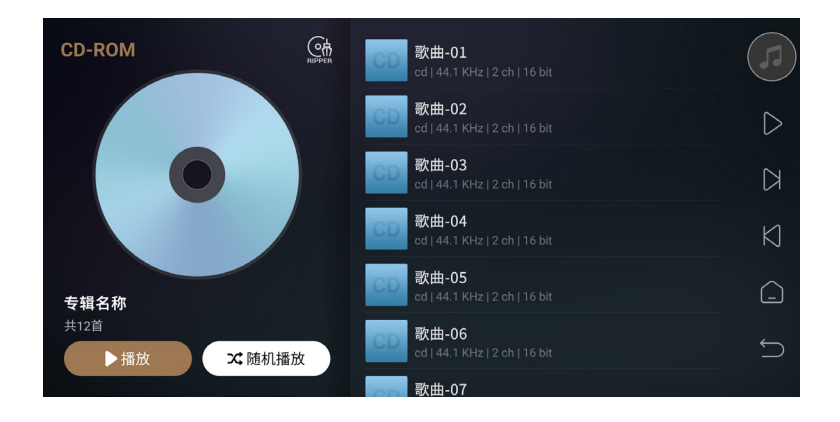

点击 " L∥ "可更改音乐文件保存的路径, 支持保存到本地存储, 内置SSD, 移动存储以及局 Unterstützt NFS und SMB.

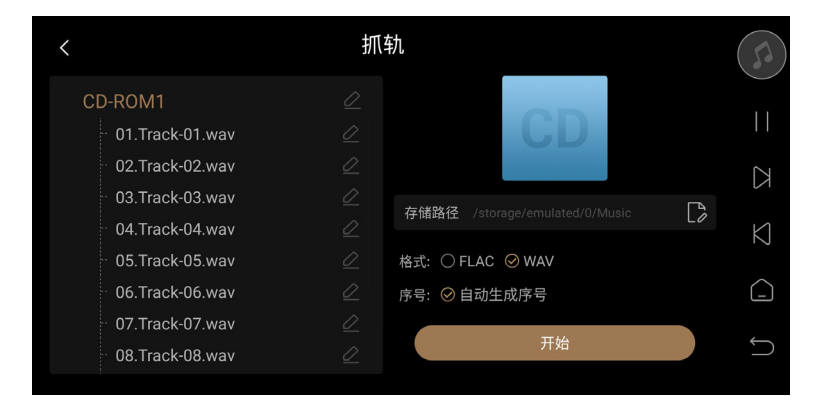

Unterstützte Dateien: WAV, FLAC.

# **系统设置**

系统设置包括:音频设置、显示设置、网络设置、通用设置、传歌存储路径设计以及系统升 级。通过 Unterstützt werden die Anschlüsse RCA/XLR, HDMI/Audio/Audio/DAC音频格 式以及MOA支持的 格式.

注意: 数字输出MOA(比如:USB,SPDIF输出),请将音音量调到最大。如果使用内部的 DAC支持 MQA,模拟输出,则不需要设置成最大音量.

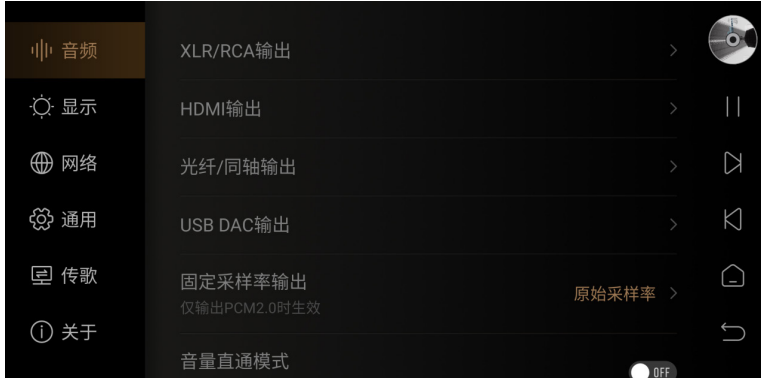

### **DAC ist nicht verfügbar**

进入设置菜单 > "音频" > "XLR/RCA-Audio" > "DAC滤波特性"不同的声音输出风格,满足个性化听感 需求.

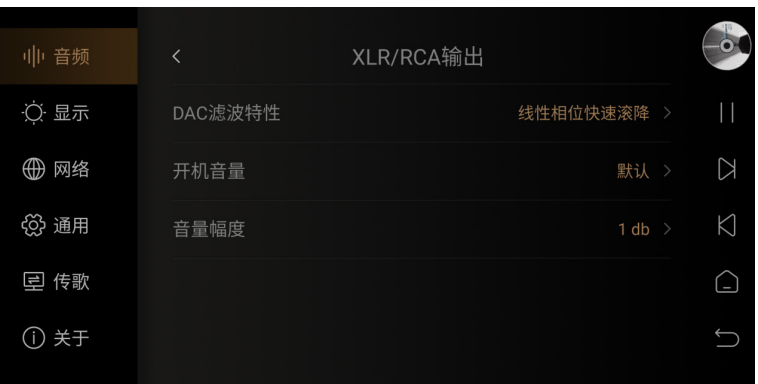

# **滤波特性介绍**

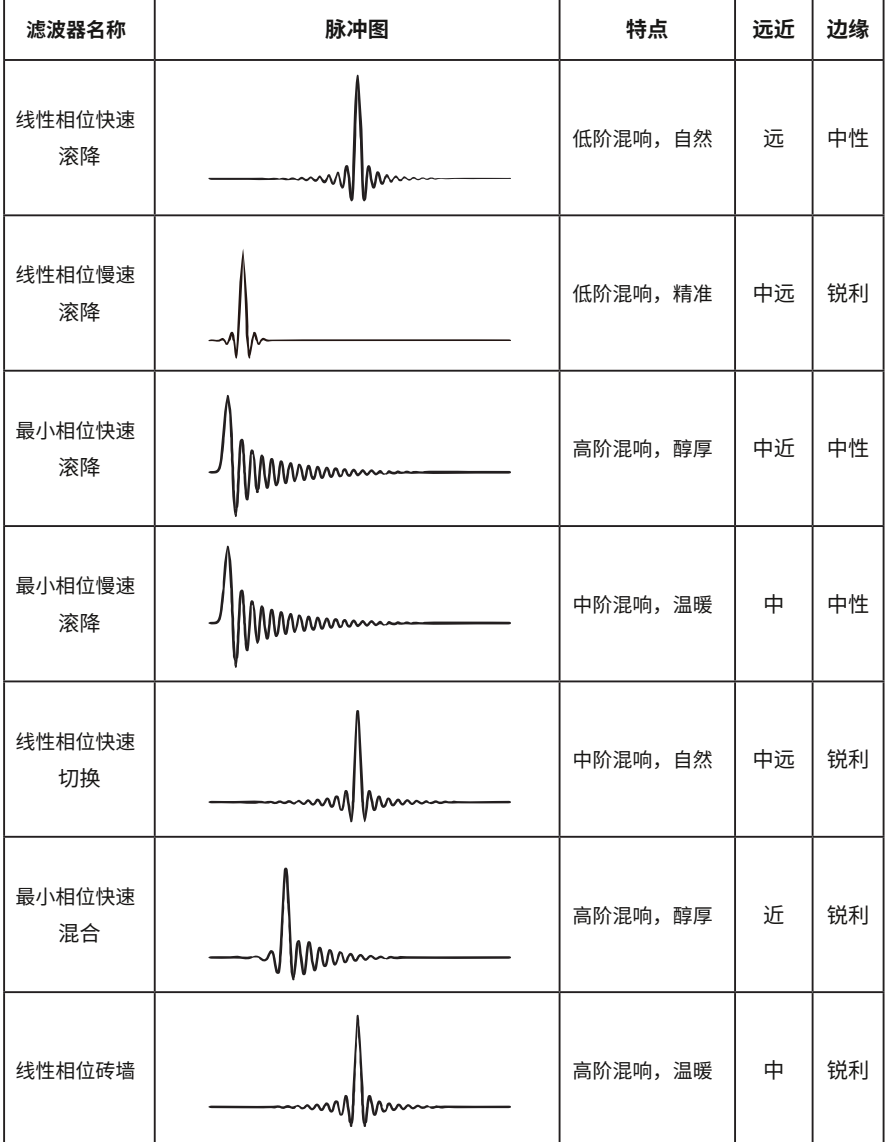

# **显⽰设置**

进入设置菜单 >"显示",可以根据实际需要设置屏幕亮度、屏保以及屏保模式.

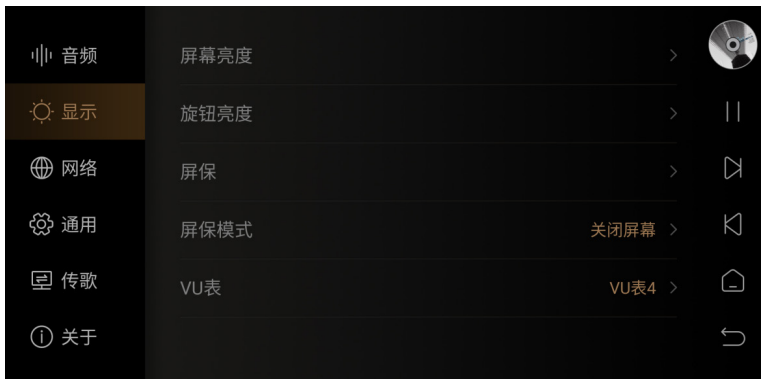

屏幕亮度:根据需要设置本机屏幕显示的亮度等级 旋钮亮度:根据需要调整旋钮灯的亮度 屏保:选择在⼀定时间没有操作机器,

系统将自动退出屏保状态.按机器电源键也可退出屏保. 屏保模式:本机 预设了4种屏保模式,可根据个⼈偏好设置不同的模式. VU表:根据个⼈喜好, 选择播放界面不同的VU表风格.

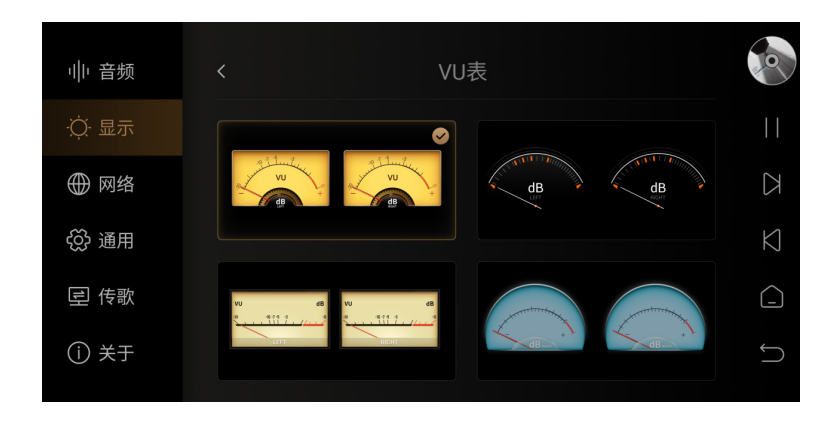

# *<u>CVCLOOLO</u>*

### **⽹络设置**

Eversolo DMP-A6 ist eine App mit der App "Eversolo Control".可以在官网或者本说明书资源下载 页面下载并安装手机 控制APP。

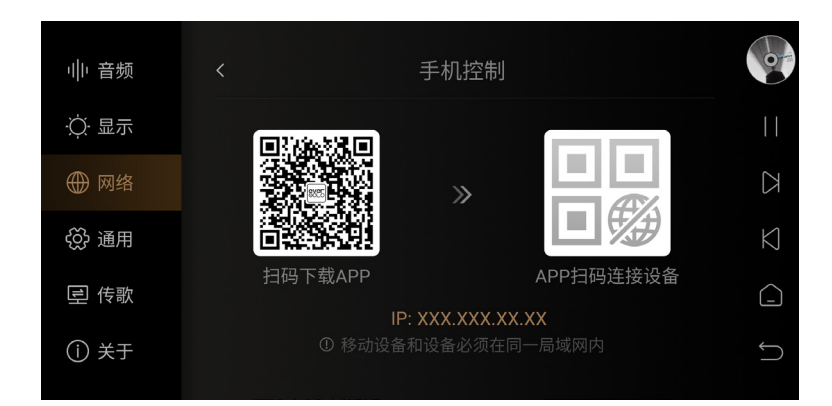

### **⼿机控制 APP**

安装好APP后请确保本机与手机连接在同一个局域网, 再打开APP, 选择DMP-A6, 然后下一步 添加设备 即可.连接成功后, 即可进入控制界面.

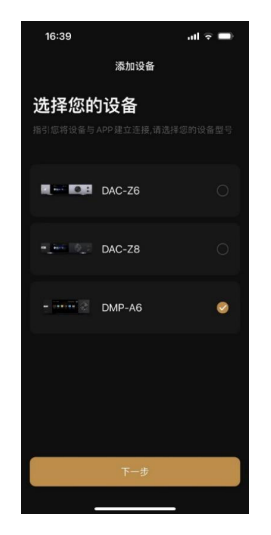

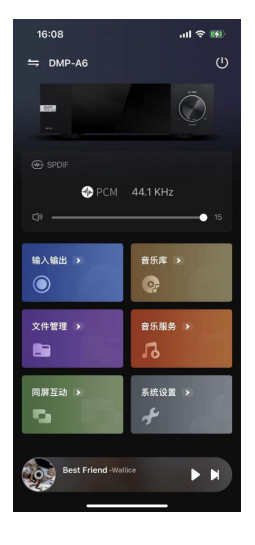

Seite 49 Seiten

Hinweis:

\* 应用支持安卓(手机)与IOS系统(手机或平板),也可以在快速入门指南扫描对应二维码下载安装.

\* IOS-Apps im "App Store" oder "Eversolo Control" sind nicht verfügbar.

# **通用设置**

菜单语言设置

进入设置菜单 > "通用" > "语言", 根据需要选择界面菜单语言.

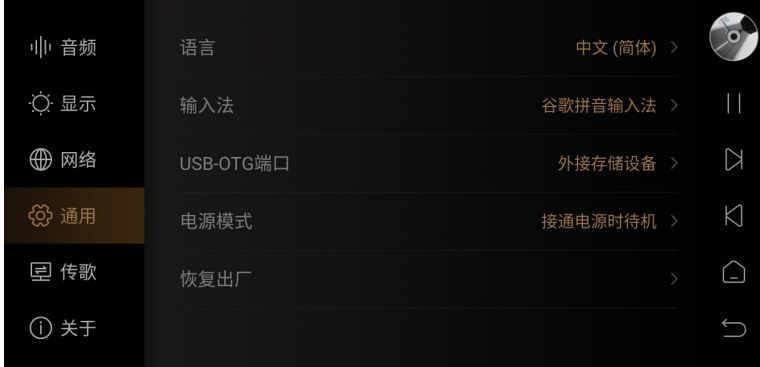

### **USB-OTG-USB-OTG-Anschluss**

本机支持将USB OTG端口配置成USB OTG模式,方便电脑通过USB数据线连接本地进行本地文件的拷 贝和管理。进入设置菜单 >"USB" >"USB-OTG-Anschluss" >"PC-Anschluss"

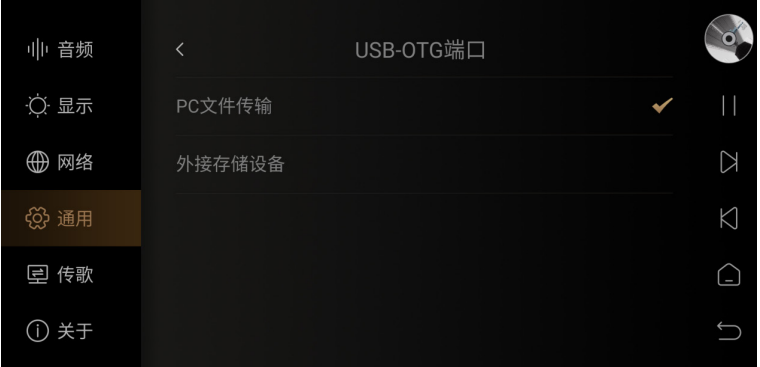

# **传歌**

请确保电脑和设备在相同局域网内,进入设置菜单 > "传歌", 根据菜单说明通过电脑向本机 传输歌曲, 可在"音乐目录"里设置歌曲保存的目录.

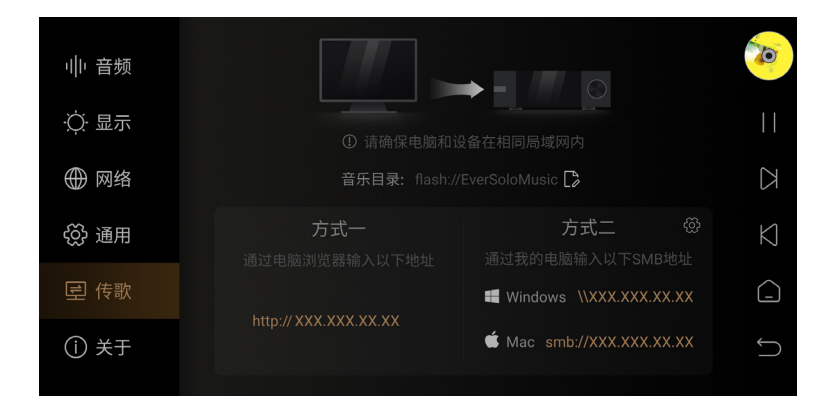

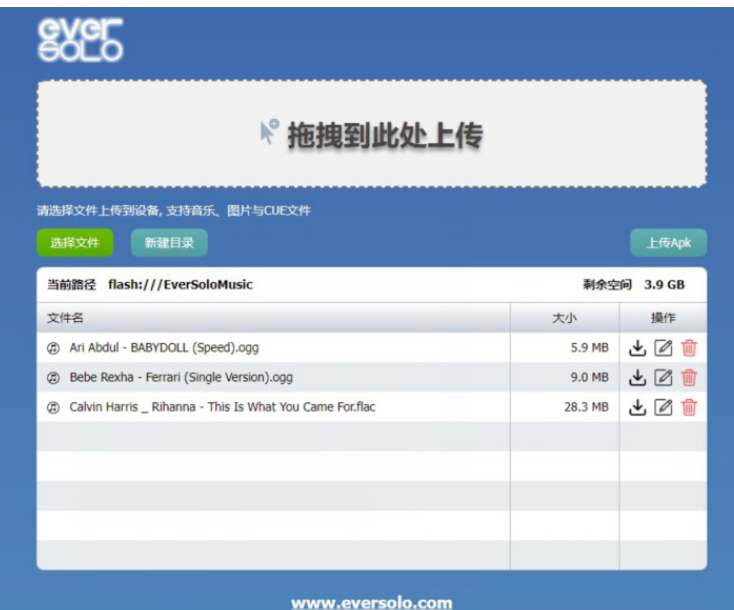

# **系统升级**

进入设置菜单 > "关于", 点击"软件版本"

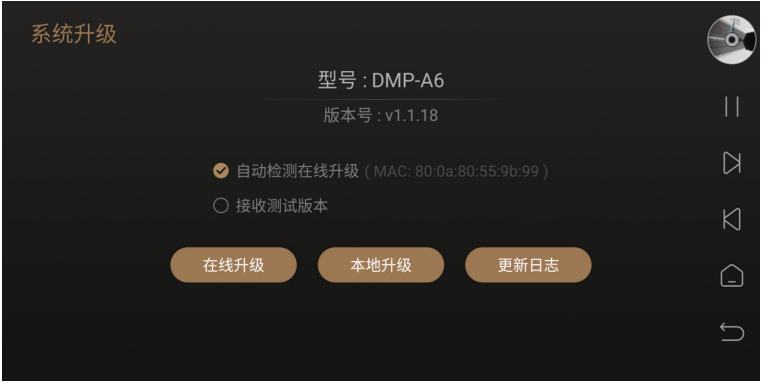

### 在线升级

连接网络后,进入设置菜单 >"关于" >"软件版本",点在线升级,将通过网络获取最 新升级固件,按 照屏幕提示完成升级,升级完成等待机器自动重启.

### 本地升级

通过官网下载EVER SOLO DMP-A6固件升级包至U盘中, 将U盘连接到机器USB A型端口, 再打开 本机设置菜单 > "关于" > "软件版本", 点本地升级选择升级文件包按照屏幕 提示完成升级操 作, 升级完成等待机器自动重启.

Hinweis:

\* 升级过程中请勿拔掉U盘或将机器断电操作.

\* Verwenden Sie die FAT32-Datei, die Sie verwenden können.

\* 下载的升级⽂件包不需要解压.

# **信号的连接与设置**

DMP-A6, USB-Anschluss, HDMI-Anschluss, HDMI-Anschluss und DMP-A6-Anschluss出, 包括单 端RCA以及平衡XLR的模拟输出。

### **USB-Anschluss**

使用USB音频数据线,插入本机"USB AUDIO"端口,连接外部DAC的USB输入口,进入输入 输出的设置 > "内置播放器" Bitte beachten Sie: "USB-DAC".

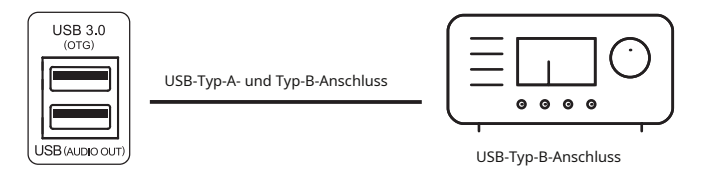

Nein

\* USB-Schnittstelle, DSD512 Native, PCM 768KHz 32Bit, MQA-Unterstützung.

### **HDMI-Anschluss**

使用HDMI线将本机的HDMI DSD输出端口与AV接收器的输入端口连接, 进入输入输出设置 > "HDMI" oder "HDMI".

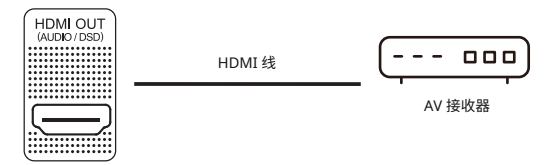

Hinweis:

- \* HDMI ist eine HDMI-Verbindung.
- \* HDMI-Unterstützung, DSD64-Nativ/PCM 192 kHz, HDMI-Unterstützung.

### **同轴 / 光纤 输出连接**

使用同轴/光纤壹频线, 将本机的同轴/光纤输出接口连接音频解码器或AV功放的输入,进入输 入输出设 置 >"内置播放器",输出端口选择"光纤/同轴"。

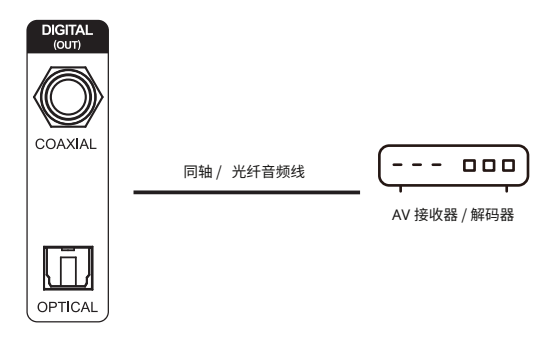

Nein

\* 光纤/同轴输出最⾼⽀持⽴体声PCM192KHz 24Bit、DOP64、MQA格式。

### **XLR/RCA-Stecker**

Sie können RCA, XLR und XLR verwenden, um HiFi-Geräte zu verwenden应的接口连接.进入输入 输出设置 > "内置播放器",输出端口"RCA/XLR" verwenden.

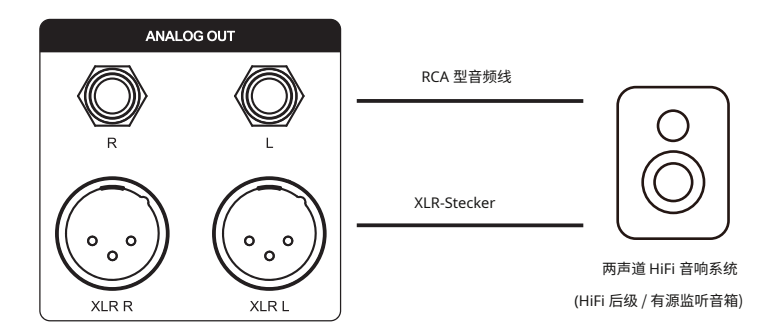

# **CVCLOOLO**

Hinweis:

\* 本机配备了两组独立立体声输出端口: RCA, 型端口, XLR, 两组端口可选择独立输 出, 亦可选择同时输 出.建议优先选择XLR平衡端口连接, 可获得更加的噪声抑制和信号完整性.

\* RCA- und XLR-Anschluss, DMP-A6-XLR-Anschluss und XLR-Anschluss出时, 建议在菜单中将输出 端口设置为仅XLR, RCA同理。通过单独输出方式 可以得到更高的音频指标和更佳的音质表现.

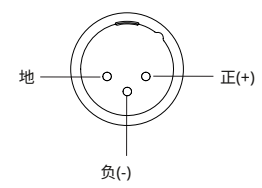

端口极性示意

#### **USB-Typ-C-Anschluss**

使用一条USB-A und Type-C接口的数据线, 可将本机与个人电脑、具备USB音频输出的播放设备以及 手机等连接.进入输入输出设置 >"内置播放器",输入端口选择" USB-C"。

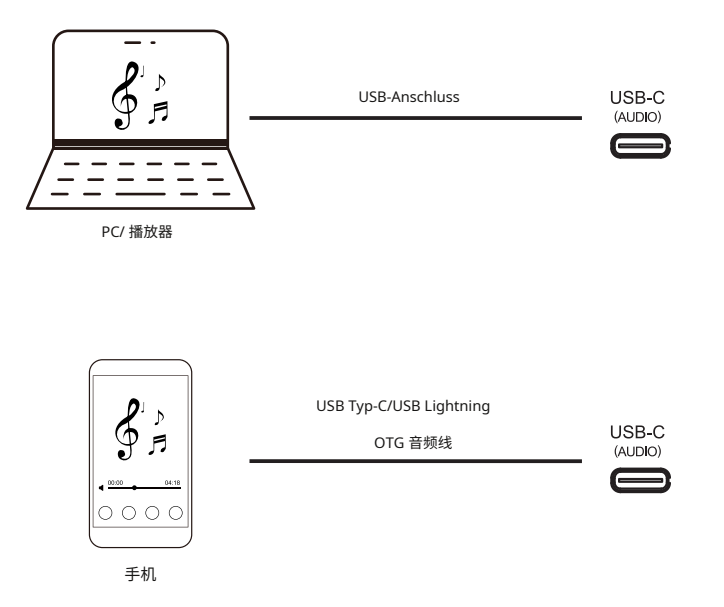

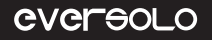

Hinweis:

- \* 使用Windows系统需要安装本机对应的驱动, Windows系统驱动请参阅下文资源下载.
- \* 连接电脑后需要将 ..EVER SOLO DMP-A6" Gehen Sie wie folgt vor: "XMOS USB Audio".

Mac-Computer, Mac-Computer, Mac-Computer, Computerbildschirm, Computerbildschirm, Computerbildschirm, Bildschirmhintergrund, Bildschirmhintergrund, Bildschirmhintergrund, Bildschirmhintergrund, Bildschirmhintergrund, Bilds Bildschirmhintergrund, Bildschirmhintergrund, Bildschirmhintergrund, Bildschirmhintergrund, Bildschirmhintergrund, Bildschirmhintergrund, Bildschirmhintergrund, Bildschirmhintergrund, Bildschirmhintergrund, Bildschirmhinte \* USB-Anschluss mit DSD512, PCM 768KHz 32Bit, MQA, USB-Anschluss und USB-Anschluss影响.

### **光纤 / 同轴输⼊**

使用光纤或者同轴音频线, 将具有S/PDIF信号输出的前端设备如: 媒体播放器、CD机连接至本 机光纤/ 同轴输入接口进行解码.进入输入输出设置 > "内置播放器",输入端口选择"光纤输 入"/ "同轴输  $\lambda$  "

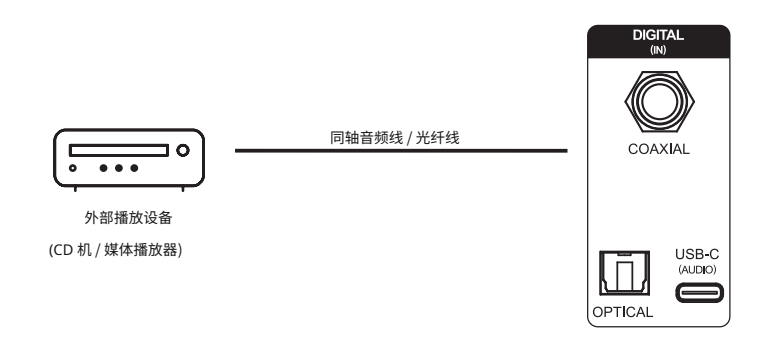

Hinweis:

\* 同轴连接,请使用75欧姆同轴音频专业信号线连接.

\* 光纤连接,请使用标准光纤音频信号线连接.

\* 光纤/同轴输⼊,最⾼可⽀持PCM 192KHz 24Bit、MQA、DOP64。

# **蓝牙输入**

本机内置了高通旗舰QCC5125蓝牙音频接收模组, 支持SBC/AAC/aptX/aptX LL/aptX HD/LDAC 等无 损音频协议, 可作为高品质蓝牙解码器使用, 与众多移动设备配对, 即可通过无线蓝牙播 放,进入输入 输出设置 > "内置播放器", 输入端口选择"蓝牙输入". 在移动设备上打开蓝牙搜索设备"DMP-A6", 配对即可.

Hinweis:

\* 本机蓝牙实际接收格式, 取决于蓝牙发送设备的输出, 安卓手机通常可以在安卓手机系统开发者选项 中切换蓝牙输出格式, 建议选择aptX HD、LDAC无损格式.

### **MQA (Master Quality Authenticated)**

DMP-A6 ist ein MQA-Gerät mit MQA-Unterstützung确解码和播放MQA文件/流,播放时,会在播放页 面用绿灯或者Die MOA-Version ist nicht verfügbar室 批准或得到版权所有者验证.

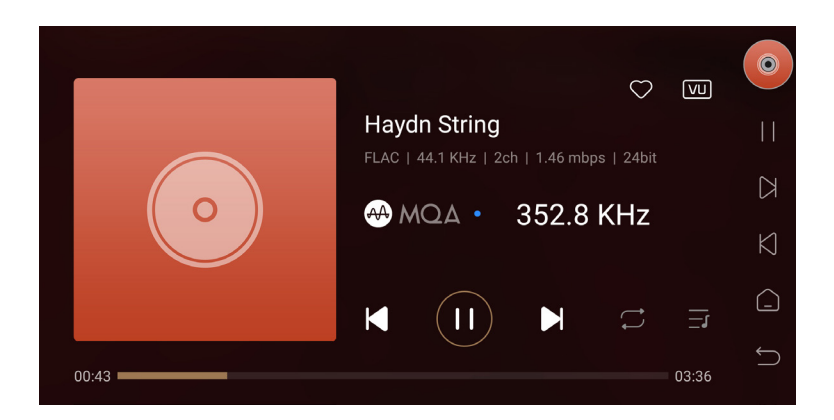

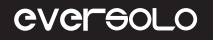

# **资源下载**

Weitere Informationen finden Sie unter: www.eversolo.com.

下载驱动后请解压缩安装包, 双击exe安装文件, 然后按照屏幕说明完成安装.

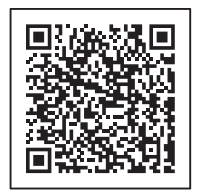

手机控制 App またにはない こうしゃ かいしょう かいしょう 微信公众号

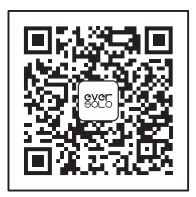

\* 推荐使用手机浏览器扫描二维码

### **特别说明:**

本说明内容可能与产品实际使用存在差异, 本机功能或者参数如有调整, 恕不另行通知.

Weitere Informationen finden Sie unter www.eversolo.com.

### **安全警⽰:**

1电源装置为电源输入插头或背面电源开关, 为了便于操作, 电源插头或电源开 关附近不能被其他物体 阻挡.

3、本设备为I类产品,使用此产品须确保要有良好的接地措施。

# 商标信息 / Trademark information

- MQA (Master Quality Authenticated) MQA is an award-winning British technology that delivers the sound of the original master recording. The master MQA file is fully authenticated and is small enough to stream or download. DMP-A6 adopts MQA technology to receive and decode MQA audio and provide master-level sound. Visit mga.co.uk for more information. MQA and the Sound Wave Device are registered trade marks of MQA I imited © 2016 • MQA (Master Quality Authenticated) 是一项屡获殊荣的英国技术, 是一
- 种兼有极高采样率和足够小的文件体积的高解析音频编码技术。 DMP-A6 采用了MQA技术,可以接收并解码MQA音频,提供母带级别 的声音。

有关更多MQA信息,请访问https: //www.mqa.co.uk MQA 和 Sound Wave Device 是 MQA Limited ©2016 的注册商标。

# • **COON READY**

Being Roon Ready means that Eversolo uses Roon streaming technology, for an incredible user interface, simple setup, rock-solid daily reliability, and the highest levels of audio performance, without compromise.